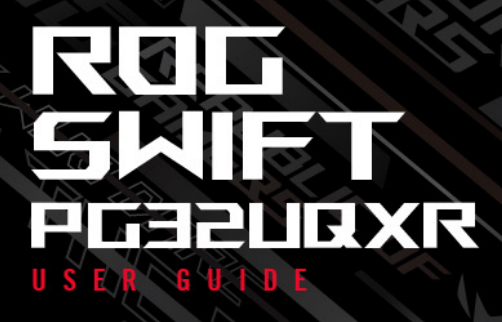

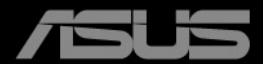

**ANTIQUES AND REAL PROPERTY** 

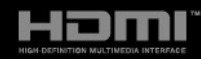

Erste Ausgabe Mai 2023

#### **Copyright © 2023 ASUSTeK COMPUTER INC. Alle Rechte vorbehalten.**

Kein Teil dieser Anleitung, inklusive der hierin beschriebenen Produkte und Software, darf ohne ausdrückliche schriftliche Genehmigung der ASUSTeK COMPUTER INC. ("ASUS") auf irgendeine Weise oder Form reproduziert, übertragen, transkribiert, in Abrufsysteme gespeichert oder in eine andere Sprache übersetzt werden, außer in Form einer im Besitz des Käufers verbleibenden Sicherheitskopie.

Produktgarantie oder Service wird nicht verlängert, falls: (1) das Produkt repariert, modifiziert oder verändert wurde, sofern die Reparatur, Modifikation oder Änderung nicht schriftlich von ASUS autorisiert wurde; oder (2) die Seriennummer des Produktes unkenntlich gemacht wurde oder fehlt.

ASUS BIETET DIESES HANDBUCH IN SEINER VORLIEGENDEN FORM AN, OHNE JEGLICHE GARANTIE, SEI SIE DIREKT ODER INDIREKT, EINSCHLIESSLICH, ABER NICHT BESCHRÄNKT AUF INDIREKTE GARANTIEN ODER ZUSICHERUNGEN BEZÜGLICH DER VERKÄUFLICHKEIT ODER EIGNUNG FÜR EINEN BESTIMMTEN ZWECK. IN KEINEM FALL HAFTEN ASUS, SEINE DIREKTOREN, LEITENDEN ANGESTELLTEN, ANGESTELLTEN ODER AGENTEN FÜR JEGLICHE INDIREKTEN, SPEZIELLEN, BEILÄUFIGEN ODER FOLGESCHÄDEN (EINSCHLIESSLICH SCHÄDEN AUFGRUND VON PROFITVERLUSTEN, GESCHÄFTSVERLUSTEN, NUTZUNGS- ODER DATENVERLUSTEN, UNTERBRECHUNG VON GESCHÄFTSABLÄUFEN ET CETERA), SELBST WENN ASUS VON DER MÖGLICHKEIT SOLCHER SCHÄDEN UNTERRICHTET WURDE, DIE VON DEFEKTEN ODER FEHLERN IN DIESEM HANDBUCH ODER AN DIESEM PRODUKT HERRÜHREN.

DIE TECHNISCHEN DATEN UND INFORMATIONEN IN DIESEM HANDBUCH DIENEN LEDIGLICH INFORMATIONSZWECKEN, SIE KÖNNEN JEDERZEIT OHNE VORANKÜNDIGUNG GEÄNDERT WERDEN UND SOLLTEN NICHT ALS VERPFLICHTUNG SEITENS ASUS ANGESEHEN WERDEN. ASUS ÜBERNIMMT KEINE VERANTWORTUNG ODER HAFTUNG FÜR JEGLICHE FEHLER ODER UNGENAUIGKEITEN, DIE IN DIESEM HANDBUCH AUFTRETEN KÖNNTEN, EINSCHLIESSLICH DER DARIN BESCHRIEBENEN PRODUKTE UND SOFTWARE.

In diesem Handbuch erscheinende Produkte und Firmennamen könnten eingetragene Marken oder Copyrights ihrer jeweiligen Firmen sein und dienen ausschließlich zur Identifikation oder Erklärung und zum Vorteil des jeweiligen Eigentümers, ohne Rechtsverletzungen zu beabsichtigen.

# **Inhaltsverzeichnis**

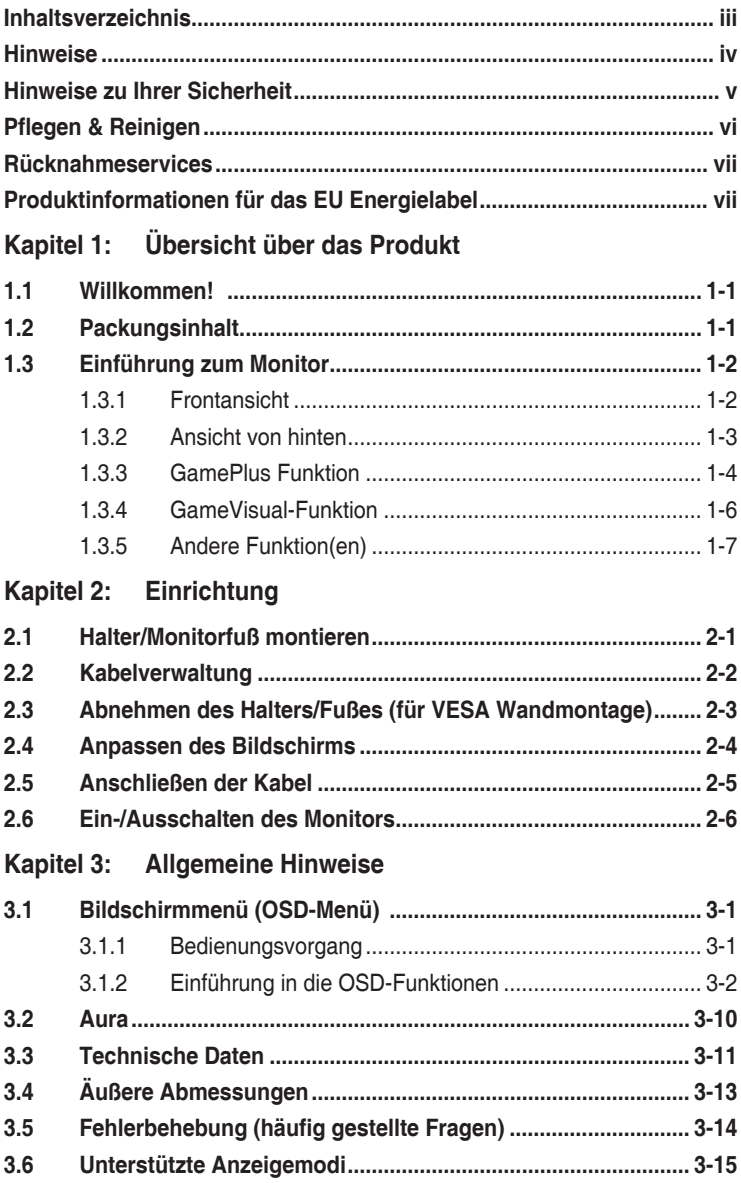

# <span id="page-3-0"></span>**Hinweise**

#### **Erklärung der Federal Communications Commission**

Dieses Gerät erfüllt Teil 15 der FCC-Regularien. Der Betrieb unterliegt den folgenden beiden Voraussetzungen:

- Dieses Gerät darf keine Funkstörungen verursachen, und
- Dieses Gerät muss jegliche empfangenen Funkstörungen hinnehmen, einschließlich Störungen, die zu unbeabsichtigtem Betrieb führen können.

Dieses Gerät wurde getestet und als mit den Grenzwerten für Digitalgeräte der Klasse B gemäß Teil 15 der FCC-Regularien übereinstimmend befunden. Diese Grenzwerte wurden geschaffen, um angemessenen Schutz gegen Störungen beim Betrieb in Wohngebieten zu gewährleisten. Dieses Gerät erzeugt, benutzt und strahlt u. U. Radiofrequenz-Energie aus und kann, falls es nicht entsprechend den Anweisungen installiert und benutzt wird, Funkkommunikation stören. Es gibt allerdings keine Garantie dafür, dass es bei einer bestimmten Installation zu keiner Störung kommt. Falls dieses Gerät Störungen des Radio- oder Fernsehempfangs verursachen sollte, was leicht durch Aus- und Einschalten der Ausrüstung herausgefunden werden kann, wird dem Anwender empfohlen, die Störung durch eine oder mehrere der folgenden Maßnahmen zu beseitigen:

- Neuausrichtung oder Neuplatzierung der Empfangsantenne.
- Vergrößern des Abstands zwischen Ausrüstung und Empfänger.
- Schließen Sie das Gerät an eine Steckdose in einem anderen Stromkreis als den des Empfängers an.
- Hinzuziehen des Händlers oder eines erfahrenen Radio-/Fernsehtechnikers.

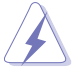

Die Benutzung abgeschirmter Kabel zur Verbindung des Monitors mit der Grafikkarte ist erforderlich, um die Einhaltung der FCC-Bestimmungen zu gewährleisten. Ihre Betriebsbefugnis für dieses Gerät kann durch Änderungen oder Modifikationen des Gerätes ohne ausdrückliche Zustimmung von der für die Einhaltung zuständigen Seite ungültig werden.

#### Hinweise des Canadian Department of Communications

Dieses Digitalgerät überschreitet nicht die Grenzwerte der Klasse B für Funkstörungsemissionen für Digitalgeräte, die in den Radio Interference Regulations des Canadian Department of Communications festgelegt wurden.

Dieses Digitalgerät der Klasse B erfüllt die Richtlinien der Canadian ICES-003.

This Class B digital apparatus meets all requirements of the Canadian Interference - Causing Equipment Regulations.

<span id="page-4-0"></span>Cet appareil numérique de la classe B respecte toutes les exigences du Réglement sur le matériel brouiller du Canada.

# FAT

## **Hinweise zu Ihrer Sicherheit**

- Lesen Sie sorgfältig die mitgelieferte Dokumentation durch, bevor Sie beginnen, den Monitor einzurichten.
- Setzen Sie den Monitor weder Regen noch Feuchtigkeit aus, um einen Brand oder elektrischen Schlag zu vermeiden.
- Versuchen Sie niemals das Monitorgehäuse zu öffnen. Die gefährliche Hochspannung innerhalb des Monitors kann ernsthafte Verletzungen verursachen.
- Falls das Netzteil defekt ist, versuchen Sie es nicht in eigener Regie zu reparieren. Wenden Sie sich an einen qualifizierten Kundendiensttechniker oder Ihren Händler.
- Stellen Sie vor dem Verwenden des Produkts sicher, dass alle Kabel richtig verbunden und die Stromkabel nicht beschädigt sind. Wenden Sie sich sofort an Ihren Händler, wenn Sie Schäden festgestellt haben.
- Die Schlitze und Öffnungen an der hinteren oder oberen Seite des Gehäuses dienen zur Belüftung. Blockieren Sie diese Schlitze nicht. Stellen Sie das Produkt nicht in die Nähe eines oder über einen Heizkörper oder sonstige Wärmequelle, es sei denn, dass eine ausreichende Belüftung garantiert ist.
- Die Stromversorgung des Monitors muss mit der Angabe auf dem Typenschild übereinstimmen. Sind Sie sich hinsichtlich der Spezifikationen Ihres Stromnetzes unsicher, dann nehmen Sie bitte mit Ihrem Händler oder Stromanbieter Kontakt auf.
- Verwenden Sie den passenden Netzstecker entsprechend Ihrem lokalen Stromversorgungsstandard.
- Überlasten Sie die Verlängerungskabel oder Steckdosenleisten nicht. Eine Überlastung kann einen Brand oder elektrischen Schlag verursachen.
- Vermeiden Sie extremen Staub, hohe Feuchtigkeit und Temperaturen. Stellen Sie den Monitor nicht auf eine Stelle, an der er nass werden kann. Stellen Sie den Monitor auf eine stabile Oberfläche.
- Ziehen Sie das Stromkabel aus der Steckdose heraus, wenn ein Gewitter vorhergesagt ist oder der Monitor für eine längere Zeit nicht verwendet wird. Diese Maßnahme schützt den Monitor vor Schäden durch Stromstöße.
- Lassen Sie keine Gegenstände oder Flüssigkeit durch die Schlitze in das Monitorgehäuse eindringen.
- Um einen zufriedenstellenden Betrieb sicherzustellen, verwenden Sie den Monitor nur mit UL-gelisteten Computern zusammen, die passende Fassungen für 100-240V AC haben.
- <span id="page-5-0"></span>• Falls Sie technische Probleme mit dem Monitor haben, wenden Sie sich bitte an einen qualifizierten Kundendiensttechniker oder Ihren Händler.
- Die Anpassung der Lautstärkesteuerung und des Equalizer auf andere Einstellungen als die mittlere Position könnte die Ausgangsspannung des Ohr-/Kopfhörers und somit den Schalldruckpegel erhöhen.
- Das Netzteil ist nur für diesen Monitor geeignet, nicht für andere Zwecke verwenden. Ihr Gerät nutzt eine der folgenden Stromversorgungen: - Hersteller: Delta Electronics Inc., Modell: ADP-240EB B
- Achten Sie darauf, das Netzkabel an eine Steckdose mit Erdungsanschluss anzuschließen.
- Das mitgelieferte Netzteil und/oder Netzkabel ist nur für die Verwendung mit diesem Produkt vorgesehen. Verwenden Sie es nicht mit anderen Produkten.

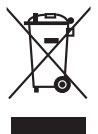

Das Symbol mit einer durchgestrichenen Abfalltonne auf Rädern bedeutet, dass das Produkt (elektrisches und elektronisches Gerät oder quecksilberhaltige Knopfzelle) nicht mit dem Hausmüll zusammen entsorgt werden darf. Bitte schauen Sie nach örtlichen Vorschriften zur Entsorgung elektronischer Geräte.

# **Pflegen & Reinigen**

- Es ist ratsam, alle Kabel inklusive Stromkabel zu entfernen, bevor Sie den Monitor hochheben oder verstellen. Beachten Sie bitte die richtigen Hebemethoden, wenn Sie den Monitor aufstellen. Greifen Sie den Monitor an den Kanten, wenn Sie den Monitor hochheben oder tragen wollen. Versuchen Sie nicht durch Halten an dem Monitorfuß oder dem Kabel den Monitor hochzuheben.
- Reinigung. Schalten Sie den Monitor aus und ziehen Sie den Netzstecker. Reinigen Sie die Oberfläche des Monitors mit einem fusselfreien, nicht scheuernden Tuch. Hartnäckigen Schmutz können Sie mit einem Tuch entfernen, das Sie zuvor ganz leicht mit einer sanften Reinigungslösung getränkt haben.
- Vermeiden Sie Reiniger, die Alkohol oder Aceton enthalten. Verwenden Sie einen für Monitore geeigneten Reiniger. Sprühen Sie niemals Reinigungsmittel direkt auf den Bildschirm; es kann ins Innere des Monitors gelangen und Kurzschlüsse und Stromschläge verursachen.

### **Die folgenden Erscheinungen an dem Monitor sind normal:**

- Je nach dem verwendeten Desktop-Hintergrundbild ist die Helligkeit auf dem Bildschirm eventuell ein bisschen ungleichmäßig.
- Wenn das gleiche Bild über Stunden angezeigt wird, kann nach dem Wechseln des Bildes ein Nachbild erscheinen. Die Anzeige auf dem Bildschirm wird langsam normal. Oder schalten Sie den Monitor für einige Stunden aus.
- Falls der Bildschirm schwarz erscheint, flackert oder nicht mehr funktioniert, wenden Sie sich bitte an Ihren Händler oder den Kundendienst, um den Monitor zu reparieren zu lassen. Versuchen Sie nicht in eigener Regie den Bildschirm zu reparieren!

#### <span id="page-6-0"></span>**Darstellungssystematik in dieser Anleitung**

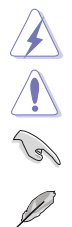

WARNUNG: Hier finden Sie wichtige Hinweise, um Verletzungen während des Ausführens einer Aufgabe zu vermeiden. VORSICHT: Hier finden Sie wichtige Hinweise, um Schäden an Komponenten während des Ausführens einer Aufgabe zu vermeiden. WICHTIG: Hier finden Sie wichtige Hinweise, die Sie beachten MÜSSEN, um eine Aufgabe fertig zu stellen. HINWEIS: Hier finden Sie Tipps und zusätzliche Informationen, die das Ausführen einer Aufgabe erleichtern.

#### **Weitere Informationen**

Nutzen Sie die folgenden Quellen, wenn Sie weitere Informationen zum Produkt und zu Software-Aktualisierungen suchen.

**1. ASUS-Websites**

Die weltweiten ASUS Webseiten bieten aktuelle Informationen zu Hardware und Software-Produkten von ASUS. Besuchen Sie die Webseite http://www.asus.com

**2. Optionale Dokumentation**

Ihr Produktpaket kann optionale Dokumentation enthalten, die eventuell von Ihrem Händler hinzugefügt wurde. Diese Dokumente gehören nicht zum Standardlieferumfang.

**3. Über Flimmern**

https://www.asus.com/Microsite/display/eye\_care\_technology/

### **Rücknahmeservices**

Das ASUS-Wiederverwertungs- und Rücknahmerprogramm basiert auf den Bestrebungen, die höchsten Standards zum Schutz der Umwelt anzuwenden. Wir glauben, das die Bereitstellung einer Lösung für unsere Kunden die Möglichkeit schafft, unsere Produkte, Batterien, andere Komponenten und ebenfalls das Verpackungsmaterial verantwortungsbewusst der Wiederverwertung zuzuführen.

Besuchen Sie bitte die Webseite http://csr.asus.com/english/Takeback.htm für Details zur Wiederverwertung in verschiedenen Regionen.

### **Produktinformationen für das EU Energielabel**

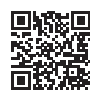

PG32UQXR

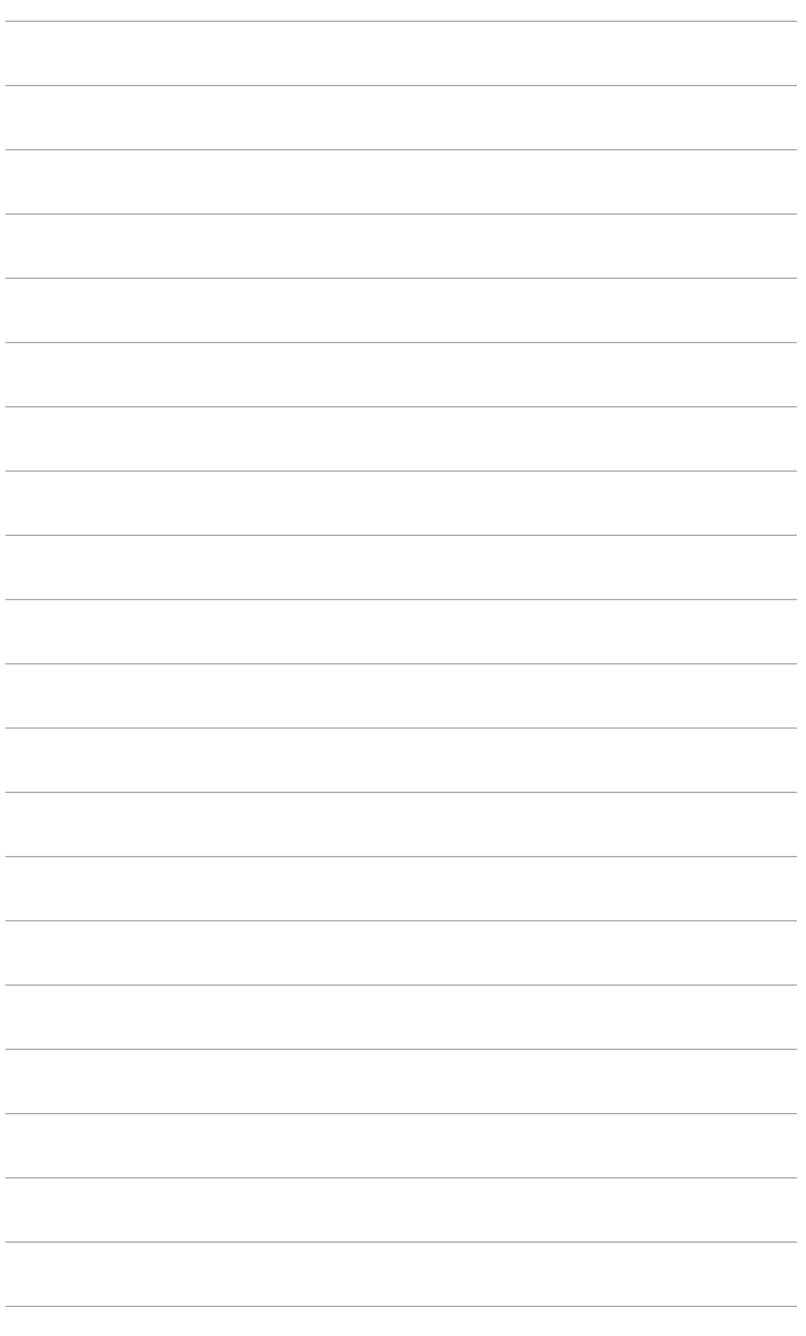

# <span id="page-8-0"></span>**1.1 Willkommen!**

Vielen Dank für den Kauf eines ASUS® LCD-Monitors!

Der aktuellste Breitbild-LCD-Monitor von ASUS bietet ein breiteres, helleres und kristallklares Bild sowie eine Vielzahl weiterer Funktionen, welche die Arbeit mit diesem Produkt zum Vergnügen machen.

Durch diese Funktionen können Sie die Bequemlichkeit und das wunderbare visuelle Erlebnis des Monitors genießen!

# **1.2 Packungsinhalt**

Prüfen Sie, ob Ihr Karton des LCD-Monitors die folgenden Artikel enthält:

- $\checkmark$  I CD-Monitor
- $\sqrt{\phantom{a}}$  Monitorbasis
- $\checkmark$  Schnellstartanleitung
- $\checkmark$  Garantiekarte
- $\checkmark$  Netzteil
- $\checkmark$  Netzkabel
- $\checkmark$  HDMI Kabel
- $\checkmark$  DisplayPort Kabel
- $\checkmark$  USB Kabel
- $\checkmark$  ROG Willkommenskarte
- Farbkalibrierungsprüfbericht
- $\checkmark$  Eingangs-/Ausgangsanschluss Abdeckung
- $\checkmark$  Wandmontageschrauben
- $\checkmark$  Stativschraube
- $\sqrt{R}$ ROG Aufkleber
- $\sqrt{\phantom{a}}$  ROG Beutel
- $\checkmark$  Tipps zur Montage

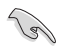

Falls irgendein Artikel beschädigt ist oder fehlt, wenden Sie sich bitte sofort an Ihren Händler.

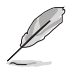

Wenn Sie das Netzkabel oder das/die Verbindungskabel ersetzen müssen, wenden Sie sich bitte an den ASUS Kundendienst.

# <span id="page-9-0"></span>**1.3 Einführung zum Monitor**

### **1.3.1 Frontansicht**

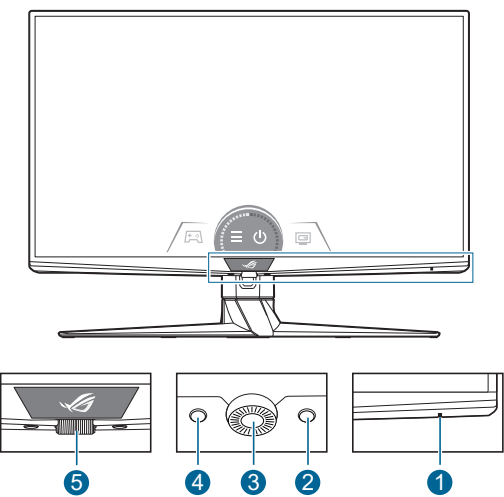

- 1. Betriebsanzeige
	- Die folgende Tabelle zeigt die Bedeutung der Farben der Betriebsanzeige.

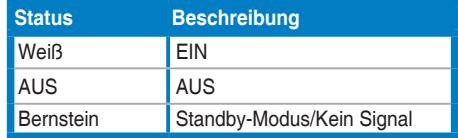

- 2. Verknüpfung (rechts)
	- Aktiviert den Monitor, wenn der Monitor den Standbymodus aufruft oder die "KEIN SIGNAL" Meldung angezeigt wird.
	- Standard: GameVisual-Hotkey
	- Wählen Sie zum Ändern der Schnelltastenfunktion das Menü **MyFavorite** > **Verknüpfung** > **Verknüpfung (rechts)**.

#### 3. OK Taste:

- Aktiviert den Monitor, wenn der Monitor den Standbymodus aufruft oder die "KEIN SIGNAL" Meldung angezeigt wird.
- Mit dieser Taste rufen Sie das Bildschirmmenü auf.
- Aktiviert die ausgewählten Bildschirmmenüelemente.
- Drücken Sie 5 Sekunden lang, um die Tastensperre zu aktivieren/ deaktivieren.
- <span id="page-10-0"></span>4. Verknüpfung (links)
	- Aktiviert den Monitor, wenn der Monitor den Standbymodus aufruft oder die "KEIN SIGNAL" Meldung angezeigt wird.
	- Standard: GamePlus Schnelltaste
	- Wählen Sie zum Ändern der Schnelltastenfunktion das Menü **MyFavorite** > **Verknüpfung** > **Verknüpfung (links)**.
- 5. OSD Einstellrad
	- Erhöht/Verringert Werte oder verschiebt Ihre Auswahl nach oben/ unten.

### **1.3.2 Ansicht von hinten**

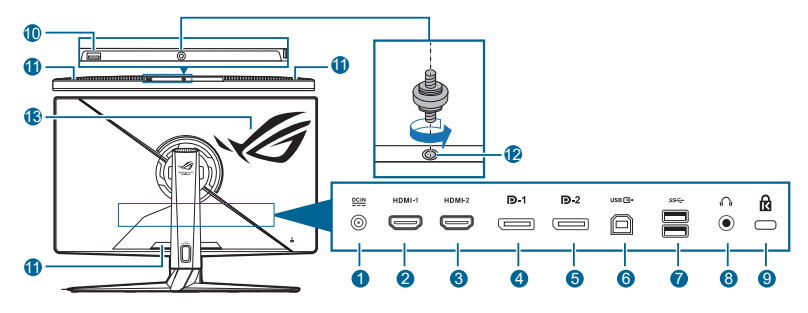

- **1. DC-IN Anschluss**. Hier schließen Sie das Netzkabel an.
- **2. HDMI-1 Anschluss**. Dieser Port dient dem Anschließen eines HDMIkompatiblen Gerätes.
- **3. HDMI-2 Anschluss**. Dieser Port dient dem Anschließen eines HDMIkompatiblen Gerätes.
- **4. DisplayPort-1**. Dieser Port dient dem Anschließen eines DisplayPortkompatiblen Gerätes.
- **5. DisplayPort-2**. Dieser Port dient dem Anschließen eines DisplayPortkompatiblen Gerätes.
- **6. USB 3.2 Gen 1 Typ-B.** Dieser Port dient der Verbindung mit einem USB-Upstream-Kabel. Die Verbindung aktiviert die USB-Ports am Monitor.
- **7. USB 3.2 Gen 1 Typ-A**. Diese Ports dienen dem Anschließen von USB-Geräten, wie z. B. USB-Tastatur/-Maus, USB-Flash-Laufwerk, etc.
- **8. Kopfhöreranschluss**.
- **9. Schlitz für Kensington-Schloss**.
- **10. USB 2.0 Typ-A**. Dieser Port ist für die Verbindung mit USB-Geräten, wie USB-Tastatur/Maus, USB-Flashlaufwerk usw. vorgesehen.

#### <span id="page-11-0"></span>**11. Lüftungsöffnung (Auslass für heiße Luft).**

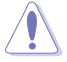

Blockieren Sie nicht die Lüftungsschlitze am Monitor. Aufgestaute Wärme kann die Betriebsdauer des Monitors verkürzen und zudem gefährlich sein.

- **12. Schraubenloch (für die Stativschraube).**
- **13. AURA RGB/AURA Sync (gesteuert von Armoury Crate Software).**

### **1.3.3 GamePlus Funktion**

GamePlus Funktion bietet ein Toolkit und erzeugt eine bessere Spielumgebung, wenn unterschiedliche Arten von Spielen gespielt werden. Bei der Fadenkreuz-Überlagerung mit 6 verschiedenen Fadenkreuzoptionen können Sie dasjenige auswählen, das am besten zu Ihrem Spiel passt. Es gibt auch einen Bildschirm-Timer und eine Stoppuhr, die Sie links auf dem Bildschirm platzieren können, so dass Sie die Spielzeit im Auge behalten können. Mit dem FPS (Frames pro Sekunde) Zähler wissen Sie immer Bescheid, wie flüssig das Spiel läuft. Die Position des FPS Zähler, des Timer und der Stoppuhr kann mit dem OSD Einstellrad verschoben werden. Die Scharfschützenfunktion (nur verfügbar, wenn die Auflösung über 1920 x 1080@120Hz liegt und HDR auf Ihrem Gerät deaktiviert ist) ist für Egoshooter angepasst. Sie können das Vergrößerungsverhältnis und die Art der Ausrichtung nacheinander auswählen.

GamePlus aktivieren:

- 1. Drücken Sie auf die GamePlus Verknüpfungstaste.
- 2. Drehen Sie das OSD-Einstellrad nach links/rechts, um zwischen verschiedenen Funktionen zu wählen.
- 3. Drücken Sie die OK-Taste, um die gewählte Funktion zu aktivieren oder die Einstellungen anzuzeigen.
- 4. Drehen Sie das OSD-Einstellrad nach links/rechts, um durch die Einstellungen zu navigieren. Markieren Sie die gewünschte Einstellung und drücken Sie auf die OK-Taste, um sie zu aktivieren.
- 5. Drücken Sie die Zurück Taste, um zurückzugehen oder drücken Sie auf  $\det X$  Beenden Taste, um zu beenden.

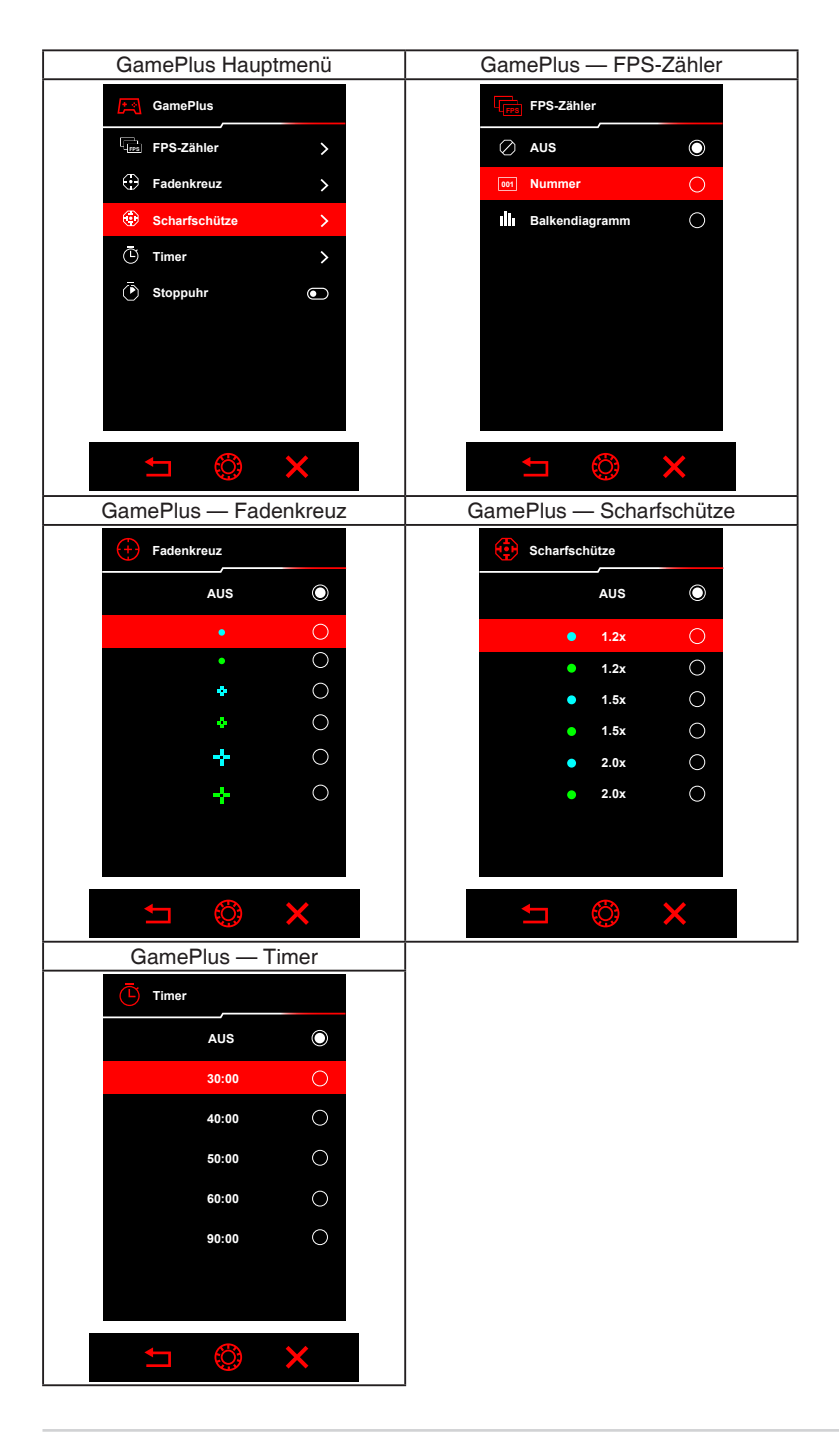

### <span id="page-13-0"></span>**1.3.4 GameVisual-Funktion**

Die GameVisual-Funktion ermöglicht Ihnen die komfortable Auswahl unterschiedlicher Bildmodi.

Aktivierung von GameVisual:

- 1. Drücken Sie auf die GameVisual Verknüpfungstaste.
- 2. Drehen Sie das OSD-Einstellrad nach links/rechts, um eine gewünschte Einstellung zu markieren.
- 3. Drücken Sie die OK-Taste, um sie zu aktivieren.
- 4. Drücken Sie die Zurück Taste, um zurückzugehen oder drücken Sie auf die Beenden Taste, um zu beenden.
	- **• Landschaftsmodus**: Dies ist die beste Auswahl für die Anzeige von Landschaftsfotos mit GameVisual™ intelligenter Videotechnologie.
	- **• Rennmodus**: Dies ist die beste Auswahl für Rennspiele mit GameVisualTM intelligenter Videotechnologie.
	- **• Kinomodus**: Dies ist die beste Auswahl für das Ansehen von Filmen mit GameVisualTM intelligenter Videotechnologie.
	- **• RTS/RPGmodus**: Dies ist die beste Auswahl für Echtzeitstrategie (RTS)/Rollenspiele (RPG) mit GameVisualTM intelligenter Videotechnologie.
	- **• FPSmodus**: Dies ist die beste Auswahl für das Spielen von Egoshootern mit GameVisualTM intelligenter Videotechnologie.
	- **• sRGBmodus**: Dies ist die beste Auswahl für die Anzeige von Fotos und Grafiken von PCs.
	- **• MOBA Mode**: Dies ist die beste Auswahl für das Spielen in Multiplayer Online Kampfarenen mit intelligenter GameVisual™ Videotechnologie.
	- **• Anwendermodus**: Im Farbmenü können weitere Elemente angepasst werden.

<span id="page-14-0"></span>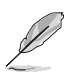

- Im Rennmodus, können die folgenden Funktionen nicht vom Benutzer konfiguriert werden: ASCR, Sättigung, VividPixel.
- Im sRGBmodus, können die folgenden Funktionen nicht vom Benutzer konfiguriert werden: Shadow Boost, Farbtemp., Kontrast, ASCR, Sättigung, 6-Achsen-Sättigung, Gamma, Display Farbraum.
- Im Landschaftsmodus können die folgenden Funktionen nicht vom Benutzer konfiguriert werden: Shadow Boost, 6-Achsen-Sättigung, Gamma.
- Im Kinomodus können die folgenden Funktionen nicht vom Benutzer konfiguriert werden: Shadow Boost, 6-Achsen-Sättigung, Gamma.
- Im MOBA Mode können die folgenden Funktionen nicht vom Benutzer konfiguriert werden: ASCR, 6-Achsen-Sättigung, Sättigung, VividPixel, Shadow Boost.
- Im RTS/RPGmodus und FPSmodus können die folgenden Funktionen nicht vom Benutzer konfiguriert werden: 6-Achsen-Sättigung.

### **1.3.5 Andere Funktion(en)**

#### • HDR

Der Monitor unterstützt das HDR Format. Beim Erkennen von HDR-Inhalten wird eine "HDR Ein" Meldung erscheinen und OSD-Menü angezeigt.

- Bei der Anzeige von HDR-Inhalten sind die folgenden Funktionen nicht verfügbar: ELMB, GameVisual, Shadow Boost, Kontrast, ASCR, Dynamisches Dimmen, Blaulichtfilter, Farbtemp., Gamma, Sättigung, PIP/PBP Setup.
- Wenn HDR aktiviert ist, gehen Sie zum Anpassen der Helligkeit zu **Bildeinr.** > **HDR Einstellung** > **Helligkeit Einstellbar**.

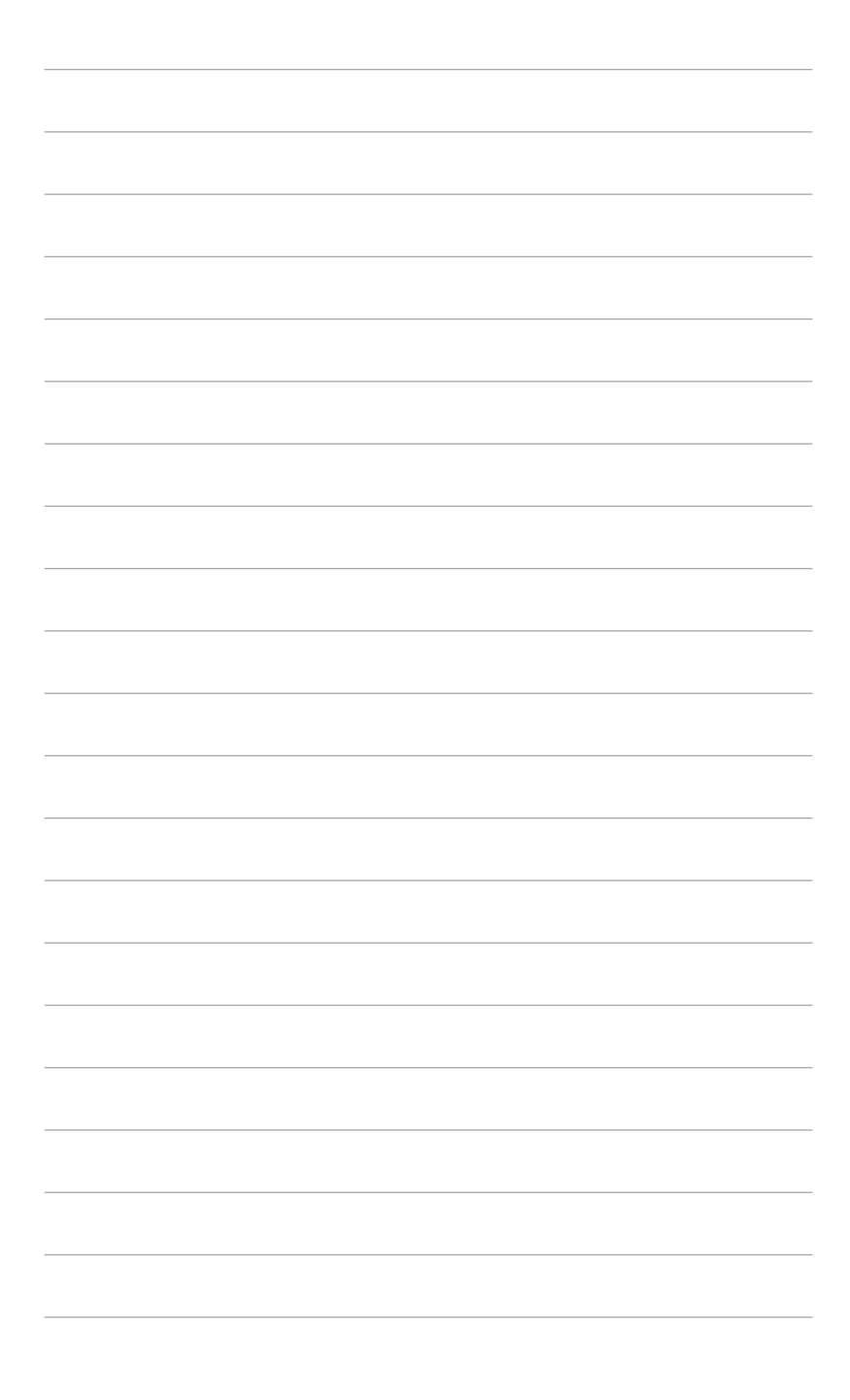

# <span id="page-16-0"></span>**2.1 Halter/Monitorfuß montieren**

So bringen Sie die Monitorbasis an:

- 1. Nehmen Sie den Monitor wie abgebildet heraus (Abbildung 1).
- 2. Setzen Sie die Basis in den Arm ein (Abbildung 2).
- 3. Sichern Sie den Monitorfuß mit Hilfe der mitgelieferten Schraube am Halter. (Abbildung 2).
- 4. Halten Sie den Ständer fest und heben Sie den Monitor vorsichtig an, und legen Sie ihn dann auf eine ebene Fläche (Abbildung 3).

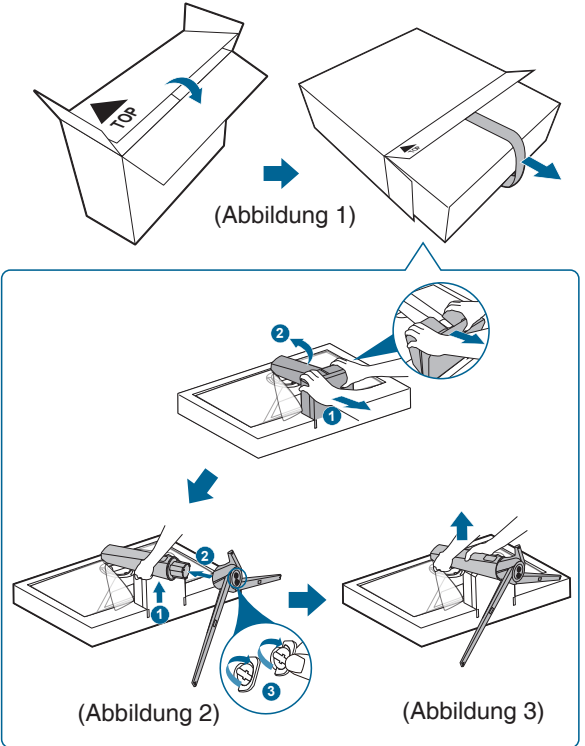

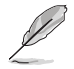

Wir empfehlen Ihnen ein weiches Tuch auf den Tisch zu legen, um Schäden an dem Monitor zu vermeiden.

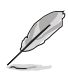

Schraubengröße: M6 x 15 mm.

# <span id="page-17-0"></span>**2.2 Kabelverwaltung**

Sie können die Kabel mit Hilfe der Abdeckung des Ein-/Ausgangsports organisieren.

**• Verlegung der Kabel**

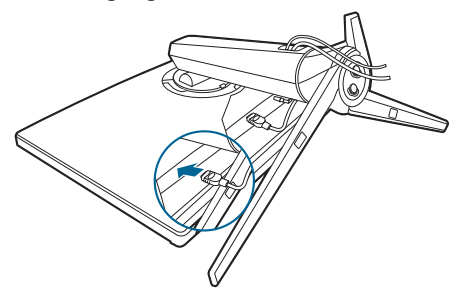

**• Verwendung der Abdeckung der Ein-/Ausgangsbuchse**: Diese Abdeckung kann angebracht oder entfernt werden.

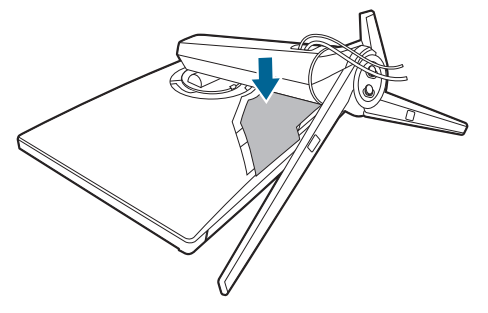

# <span id="page-18-0"></span>**2.3 Abnehmen des Halters/Fußes (für VESA Wandmontage)**

Der Halter des Monitors kann zur VESA-Wandmontage abgenommen werden.

So nehmen Sie Arm ab:

- 1. Legen Sie den Monitor mit dem Bildschirm nach unten zeigend auf einen **Tisch**
- 2. Verwenden Sie einen Schraubendreher, um die Abdeckungen, an denen der Monitor und der Arm befestigt sind, zu entfernen.
- 3. Lösen Sie die vier Schrauben an der Rückseite des Monitors (Schraubengröße: M4 x 10 mm) und entfernen Sie den Arm/Fuß.
- 4. Befestigen Sie die Wandmontageschrauben.

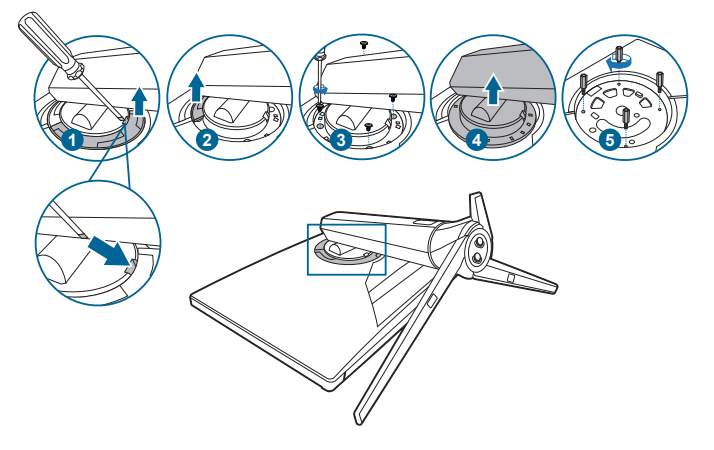

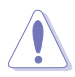

Gehen Sie vorsichtig vor, um Verletzungen oder Beschädigungen des Monitors zu vermeiden.

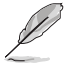

• Das VESA-Wandmontageset (100 x 100 mm) ist separat erhältlich.

• Verwenden Sie nur eine UL-gelistete Wandmontagehalterung mit einer Mindestlast von 22,7 kg (Schraubengröße: M4 x 10 mm).

# <span id="page-19-0"></span>**2.4 Anpassen des Bildschirms**

- Schauen Sie bitte auf die volle Fläche des Bildschirms und passen die Position des Bildschirms an, um einen optimalen Blickwinkel zu erhalten.
- Halten Sie den Monitorfuß fest, damit der Monitor beim Anpassen des Blickwinkels nicht umkippt.
- Sie können den Monitorwinkel auf +20˚ bis -5˚, einstellen und um 25˚ nach links bzw. rechts schwenken. Zudem können Sie die Monitorhöhe innerhalb von +/- 70 mm anpassen.

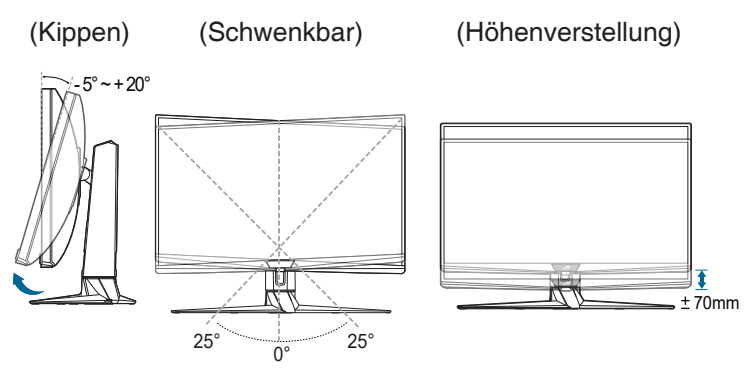

# <span id="page-20-0"></span>**2.5 Anschließen der Kabel**

Schließen Sie die Kabel gemäß den nachstehenden Anweisungen an:

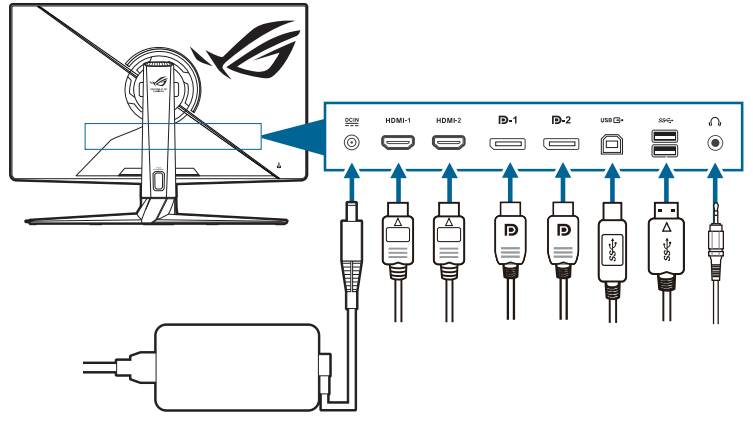

- **• So schließen Sie das Netzkabel an**:
	- a. Schließen Sie das Netzteil sicher am DC IN Eingang des Monitors an.
	- b. Verbinden Sie ein Ende des Netzkabels mit dem Netzteil und das andere Ende mit einer Steckdose.
- **• So schließen Sie das HDMI/DisplayPort an**:
	- a. Verbinden Sie das eine Ende des HDMI/DisplayPort-Kabels mit der HDMI/DisplayPort-Buchse des Monitors.
	- b. Verbinden Sie das andere Ende des HDMI/DisplayPort-Kabels mit der HDMI/DisplayPort-Buchse des Gerätes.
- **• So verwenden Sie den Kopfhörer**: schließen Sie das Audiokabel an die Kopfhörerbuchse des Monitors an.
- **• Zur Nutzung der USB 3.2 Gen 1 Ports**: Verwenden Sie das beiliegende USB-Kabel und schließen Sie das kleinere Ende (Typ B) des USB-Upstream-Kabels am USB-Upstream-Port des Monitors an; verbinden Sie das größere Ende (Typ A) mit einem USB-Port Ihres Computers. Stellen Sie sicher, dass das aktuelle Windows 10/Windows 11 Betriebssystem auf Ihrem Computer installiert ist. Dadurch können Sie die USB-Ports am Monitor nutzen.

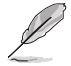

Nach dem Anschließen dieser Kabel können Sie die gewünschte Signalquelle über die Funktion Eingangswahl im OSD-Menü auswählen.

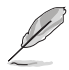

Wenn Sie das Netzkabel oder das/die Verbindungskabel ersetzen müssen, wenden Sie sich bitte an den ASUS Kundendienst.

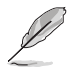

Das USB-Kabel kann zum Aktualisieren der Firmware verwendet werden.

# <span id="page-21-0"></span>**2.6 Ein-/Ausschalten des Monitors**

#### **• So schalten Sie den Monitor ein**:

Drücken Sie die Mitte der Wähltaste. Siehe Seite 1-2 für die Position der Tasten. Die Betriebsanzeige  $\mathcal O$  leuchtet weiß, wenn der Monitor EIN geschaltet ist.

#### **• So schalten Sie den Monitor aus**:

Drehen Sie das OSD-Einstellrad nach rechts, um  $\mathbb O$  zu markieren, und drücken Sie die OK-Taste.

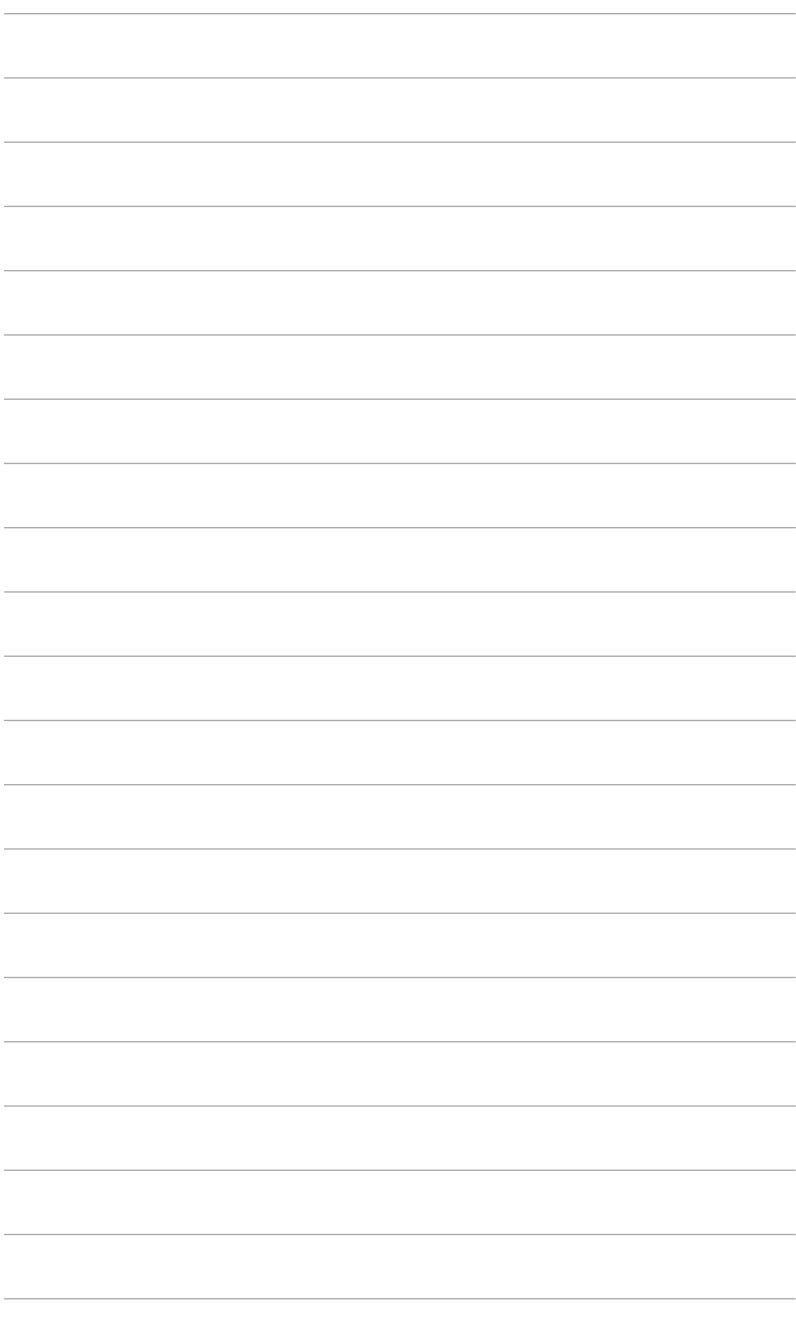

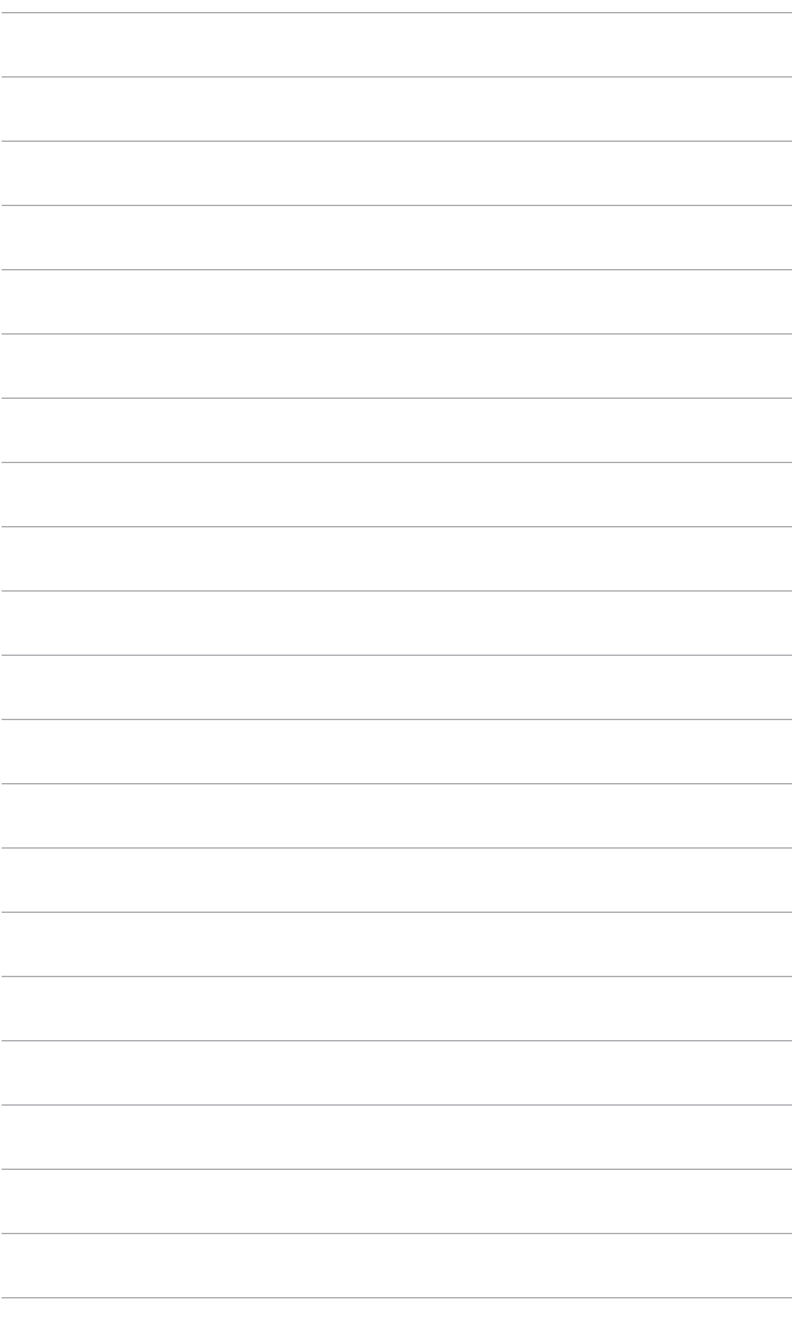

### <span id="page-24-0"></span>**3.1 Bildschirmmenü (OSD-Menü)**

### **3.1.1 Bedienungsvorgang**

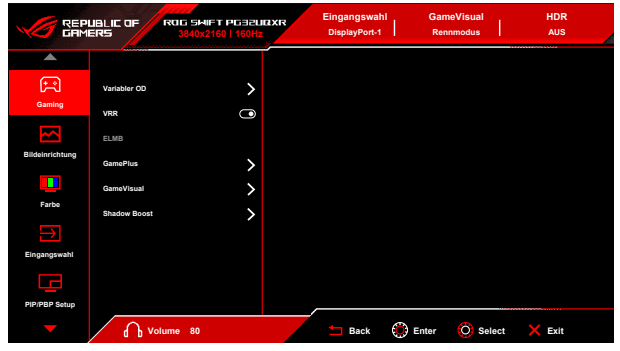

- 1. Drehen Sie nach dem Einschalten des Monitors das OSD-Einstellrad nach links/rechts, um  $\equiv$  Menü auszuwählen und drücken Sie die OK-Taste, um das OSD-Menü zu aktivieren.
- 2. Drehen Sie das OSD-Einstellrad nach links/rechts, um durch die Funktionen zu navigieren. Heben Sie die gewünschte Funktion hervor und drücken Sie auf die OK Taste, um sie zu aktivieren. Wenn die ausgewählte Funktion ein Untermenü hat, drehen Sie das OSD-Einstellrad nach links/rechts, um durch die Funktionen im Untermenü zu navigieren. Markieren Sie die gewünschte Untermenüfunktion und drücken Sie auf die OK-Taste, um sie zu aktivieren.
- 3. Drehen Sie das OSD-Einstellrad nach links/rechts, um die Einstellungen der ausgewählten Funktion zu ändern.
- 4. Drücken Sie zum Verlassen des OSD-Menüs und Speichern der Einstellungen wiederholt die <a>
Zurück Taste oder drücken Sie die <a>
Zurück Taste oder drücken Sie die <a> Beenden Taste, bis das OSD-Menü ausgeblendet wird. Wiederholen Sie die Schritte 1-3, um andere Funktionen anzupassen.

### <span id="page-25-0"></span>**3.1.2 Einführung in die OSD-Funktionen**

#### **1. Gaming**

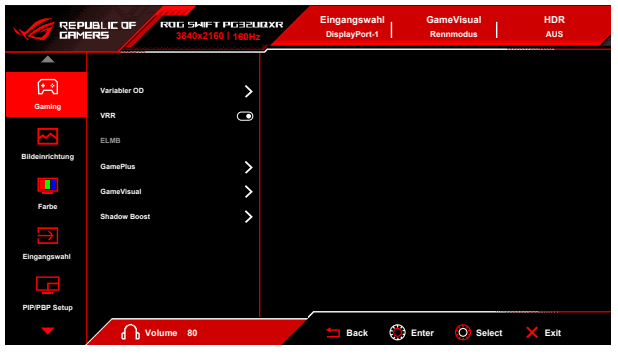

**• Variabler OD**: Verbessert die Graustufen-Reaktionszeit der LCD-Fläche.

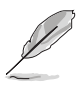

Diese Funktion ist nicht verfügbar, wenn **ELMB** aktiviert ist.

**• VRR:** Ermöglicht einer **VRR** unterstützten\* Grafikkarte die dynamische Anpassung der Bildschirmaktualisierungsrate basierend auf typischen Inhaltsbildraten für eine energiesparende, praktisch ruckelfreie Anzeigeaktualisierung mit geringer Latenz.

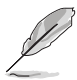

Um **VRR** zu aktivieren, schalten Sie zuerst die **ELMB** Funktion aus.

\***VRR** kann nur innerhalb 48Hz~160Hz für HDMI, sowie 48Hz~160Hz für DisplayPort aktiviert werden.

\*Für unterstützte GPUs, sowie Mindestanforderungen für PC-System und Treiber kontaktieren Sie bitte die GPU Hersteller.

- **• ELMB**: **ELMB** kann nur aktiviert werden, wenn **VRR** Aus ist.
- **• GamePlus**: Siehe **1.3.3 GamePlus Funktion** für weitere Einzelheiten.
- **• GameVisual**: Siehe **1.3.4 GameVisual-Funktion** für weitere Einzelheiten.
- **• Shadow Boost**: Die Optimierung dunkler Farben passt die Gammakurve des Monitors an, um die dunklen Farben in einem Bild zu verstärken, damit dunkle Szenen und Objekte besser gesehen werden können.

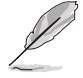

Diese Funktion steht nur im **Rennmodus**, **RTS/RPGmodus**, **FPSmodus**, **sRGBmodus** oder **Anwendermodus** zur Verfügung.

#### **2. Bildeinrichtung**

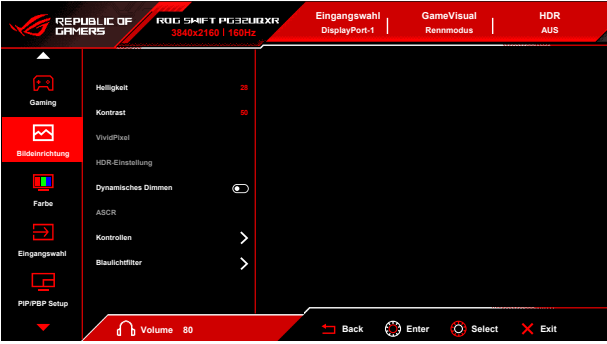

- **• Helligkeit**: Der Einstellbereich reicht hier von 0 bis 100.
- **• Kontrast**: Der Einstellbereich reicht hier von 0 bis 100.
- **• VividPixel**: Diese Funktion verbessert die Kontur des angezeigten Bildes und erzeugt hochwertige Bilder am Bildschirm.
- **• HDR-Einstellung**: Stellen Sie den HDR-Modus auf **ASUS Gaming HDR**, **ASUS Cinema HDR**, oder **Console HDR** ein. Die HDR Helligkeit kann angepasst werden, wenn die Funktion **Helligkeit Einstellbar** aktiviert ist.
- **• Dynamisches Dimmen**: Synchronisiert sich mit dem Inhalt, während der Kontrast geändert wird, um die Hintergrundbeleuchtung dynamisch zu dimmen.
- **• ASCR**: Hier können Sie die Funktion ASCR (ASUS Smart Contrast Ratio) ein-/ausschalten.

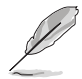

**ASCR**, **ELMB**, **Blaulichtfilter** und **PIP/PBP Modus** sind nicht verfügbar (auf **AUS** gestellt), wenn **Dynamisches Dimmen** aktiviert ist.

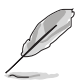

HDR PQ Kurve wird beeinflusst, wenn **Helligkeit Einstellbar** im HDR Modus auf **EIN** gestellt ist.

- **• Kontrollen**: Stellen Sie das Seitenverhältnis auf **16:9**, **4:3** oder **21:9** ein, um verschiedene Spielszenarien zu genießen.
	- **• 16:9**: Wählen Sie einfach **27" simulieren** oder **25" simulieren** unter **Vollbild** für eine bessere FPS Spielgröße aus; oder Sie können **Punkt für Punkt** wie 3232 x 1822 Auflösung für 27" oder 2992 x 1682 Auflösung für 25" in den Windows Anzeigeeinstellungen wählen.
	- **• 4:3**: Bietet mehrere Auswahlmöglichkeiten für das Seitenverhältnis 4:3 mit verschiedenen Bildschirmgrößen wie **Vollbild**, **Äquivalent** und **Punkt für Punkt**.
- **• 21:9**: Kann verwendet werden, um einen 21:9 Bildschirm zu simulieren. Die Auflösung 3840 x 2160 oder 3440 x 1440 kann in den Windows Anzeigeeinstellungen gewählt werden. Verschiedene Bildschirmgrößen wie **Vollbild**, **Äquivalent** und **Punkt für Punkt** werden ebenfalls bereitgestellt.
- **• Blaulichtfilter**:
	- **• Stufe 0**: Keine Änderung.
	- **• Stufe 1~4**: Je höher die Stufe, desto weniger blaues Licht wird gestreut. Wenn der Blaulichtfilter aktiviert ist, werden die Standardeinstellungen von Rennmodus automatisch importiert. Zwischen Stufe 1 und Stufe 3, kann die Funktion Helligkeit vom Benutzer konfiguriert werden. Stufe 4 ist eine optimierte Einstellung. Sie entspricht der TÜV Zertifizierung für wenig blaues Licht. Die Helligkeitsfunktion kann nicht vom Benutzer konfiguriert werden.

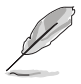

Bitte beachten Sie die folgenden Hinweise, um die Augenbelastung zu lindern:

- Benutzer sollten Pausen von der Benutzung des Monitors einlegen, wenn sie über viele Stunden hinweg daran arbeiten. Nach jeweils 1 Stunde Arbeit am Computer wird eine kurze Pause (mind. 5 Minuten) empfohlen. Kürzere und häufigere Pausen sind effektiver als eine einzelne lange Pause.
- Um die Belastung und Trockenheit in ihren Augen zu minimieren, sollten Sie ihre Augen regelmäßig ausruhen, indem sie auf weit entfernte Gegenstände blicken.
- Augenübungen können bei der Verringerung der Augenbelastung helfen. Wiederholen Sie diese Übungen regelmäßig. Wenn die Augenbelastung weiter anhält, suchen Sie bitte einen Arzt auf. Augenübungen: (1) Schauen Sie wiederholt nach oben und unten (2) Rollen Sie langsam Ihre Augen (3) Bewegen Sie Ihre Augen diagonal.
- Hochenergetisches blaues Licht kann zu einer Augenbelastung und AMD (altersbedingter Makulardegeneration) führen. Blaulichtfilter reduziert 70% (max.) von schädlichem blauen Licht, um CVS (Computer Vision Syndrom) zu vermeiden.

#### **3. Farbe**

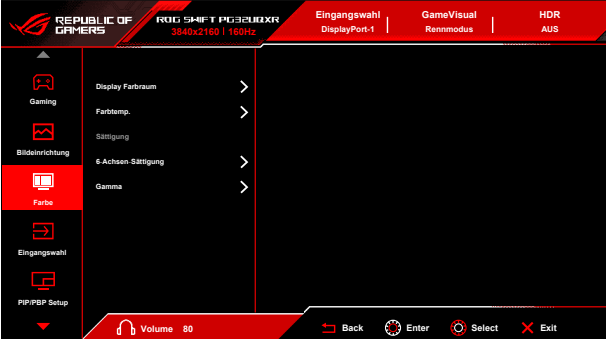

- **• Display Farbraum**: "**sRGB**" wird bei der Verwendung von Microsoftbasierten Systemen empfohlen. "**Breites Spektrum**" wird für die Verwendung von Mac OS Systemen empfohlen.
- **• Farbtemp.**: Umfasst die 8 Modi **4000K, 5000K, 6500K, 7500K, 8200K, 9300K, 10000K** und **Anwendermodus**.
- **• Sättigung**: Der Einstellbereich reicht hier von 0 bis 100.

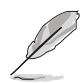

Diese Funktion ist nicht verfügbar, wenn der **Rennmodus**, **sRGBmodus** oder **MOBA Mode** ausgewählt ist.

- **• 6-Achsen-Sättigung**: Passt die Sättigung für R, G, B, C, M, Y an.
- **• Gamma**: Ermöglicht Ihnen die Einstellung des Farbmodus auf **2,6, 2,4, 2,2, 2,0** oder **1,8**.
- **4. Eingangswahl**

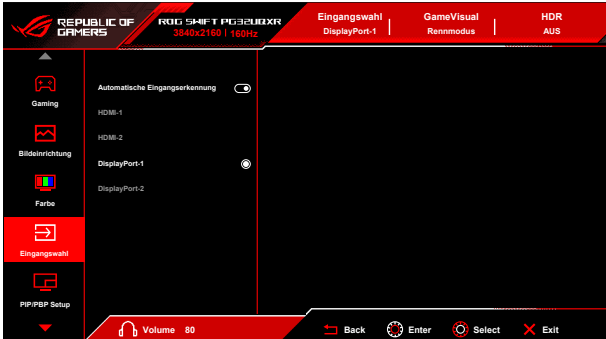

- **• Automatische Eingangserkennung**: Wenn aktiviert, wählt das System automatisch den zuletzt verbundenen E/A Anschluss.
- **• HDMI-1, HDMI-2, DisplayPort-1, DisplayPort-2**: Wählt die Eingangsquelle manuell aus.

#### **5. PIP/PBP Setup**

Die **PIP/PBP Setup** ermöglicht es Ihnen, Subfenster zu öffnen, die mit einer beliebigen Videoquelle verbunden sind.

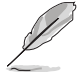

Um diese Funktion zu aktivieren, müssen Sie folgendes tun: **Dynamisches Dimmen** ausschalten, **VRR** ausschalten und HDR auf Ihrem Gerät deaktivieren.

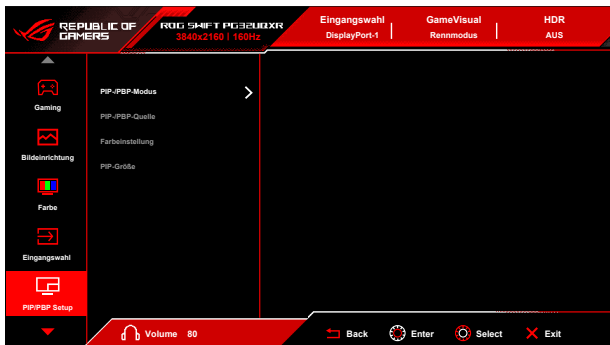

- **• PIP-/PBP-Modus**: Auswahl von PIP, PBP Modus oder deaktivieren.
- **• PIP-/PBP-Quelle**: Wählt die Videoeingangsquelle aus **HDMI-1**, **HDMI-2**, **DisplayPort-1** und **DisplayPort-2** aus.
- **• Farbeinstellung**: Legt den GameVisual Modus für jedes PIP/PBP Fenster fest.
- **• PIP-Größe**: Passt die PIP-Größe auf **Klein**, **Mittel** oder **Groß** an.
- **6. Lichteffekt**

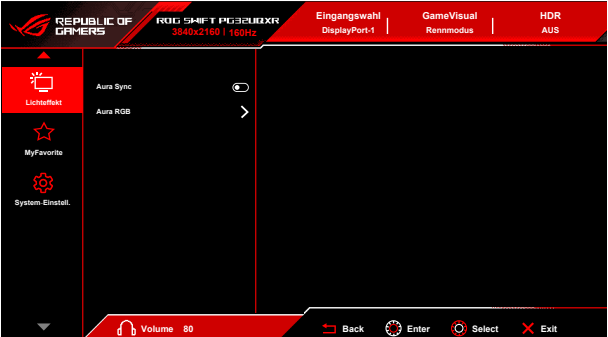

**• Aura Sync**: Ermöglicht es Ihnen, die Aura Sync Funktion ein- oder auszuschalten, die den Aura RGB Lichteffekt auf allen unterstützten Geräten synchronisiert.

**• Aura RGB**: Es stehen 5 Farben zur Auswahl: **Color Cycle**, **Static**, **Breathing**, **Strobing**, **AUS**. Sie können die **R/G/B/C/M/Y** Farbe für die **Static**, **Breathing** und **Strobing** Modi manuell ändern.

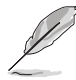

Diese Funktion ist nicht verfügbar, wenn **Aura Sync** aktiviert ist.

#### **7. MyFavorite**

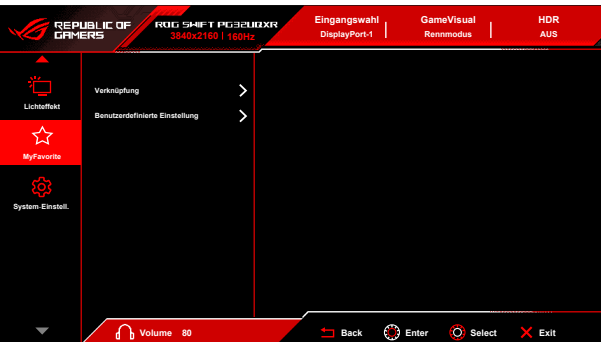

- **• Verknüpfung**:
	- **• Verknüpfung (rechts)**/**Verknüpfung (links)**: Stellt die Verknüpfungsfunktionen für die Verknüpfungstasten ein.

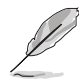

Wenn eine bestimmte Funktion ausgewählt oder aktiviert wird, wird Ihre Verknüpfungstaste möglicherweise nicht unterstützt. Verfügbare Funktionen: GamePlus, GameVisual, Helligkeit, Stummschalten, Shadow Boost, Kontrast, Eingangswahl, HDR-Einstellung, PIP/PBP Setup, Blaulichtfilter, Variabler OD, Ben. Einstellung-1 (Laden), Ben. Einstellung-2 (Laden).

**• Benutzerdefinierte Einstellung**: Lädt/Speichert sämtliche Einstellungen auf dem Monitor.

#### **8. System-Einstell.**

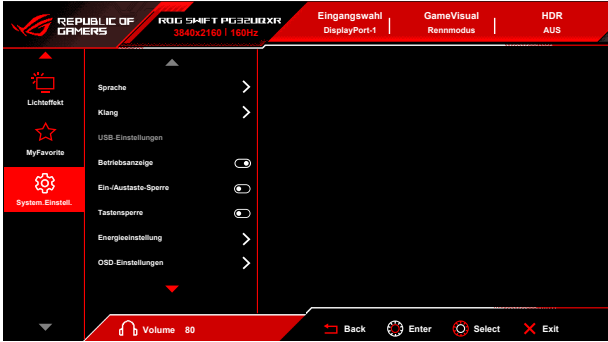

- **• Sprache**: Sie können aus 22 Sprachen auswählen: Englisch, Französisch, Deutsch, Italienisch, Spanisch, Niederländisch, Portugiesisch, Russisch, Tschechisch, Kroatisch, Polnisch, Rumänisch, Ungarisch, Türkisch, Vereinfachtes Chinesisch, Traditionelles Chinesisch, Japanisch, Koreanisch, Thailändisch, Indonesisch, Persisch, Ukrainisch.
- **• Klang**: Über dieses Menü passen Sie die Toneinstellung an.
	- **• Lautstärke (Kopfh.)**: Der Einstellbereich reicht hier von 0 bis 100.
	- **• Stummschalten**: Schaltet den Ton des Monitors ein oder aus.
	- **• Quelle**: Legt die Quelle der Audioausgabe des Monitors fest.
- **• USB-Einstellungen**: Schaltet die **USB-Einstellungen** Funktion im Standbymodus Ein/Aus.

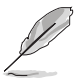

Diese Funktion ist nicht verfügbar (auf **Ein im Standby** gestellt) wenn **Aura Sync** aktiviert ist.

- **• Betriebsanzeige:** Hiermit de-/aktivieren Sie die Betriebsanzeige-LED.
- **• Ein-/Austaste-Sperre:** Aktiviert oder deaktiviert die Ein/Aus-Taste.
- **• Tastensperre**: Zur Deaktivierung aller Funktionstasten. Drücken Sie länger als 5 Sekunden auf die OK-Taste, um die Tastensperrfunktion zu deaktivieren.
- **• Energieeinstellung:**
	- **• Standardmodus**: Die Einstellung des Standardmodus kann zu einem höheren Stromverbrauch führen.
		- **• Energiesparmodus**: Der Energiesparmodus kann zu einer eingeschränkten Leuchtkraft führen.

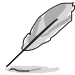

Wenn der **Energiesparmodus** ausgewählt ist, werden bestimmte stromverbrauchende Funktionen deaktiviert. Wählen Sie den **Standardmodus**, wenn Sie die Funktionen aktivieren möchten.

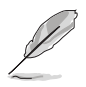

Bitte schalten Sie die HDR Funktion aus, bevor Sie den **Energiesparmodus** aktivieren.

#### **• OSD-Einstellungen**:

- Passt die OSD-Position horizontal an.
- Sie können die OSD-Abschaltzeit auf 10 bis 120 Sekunden einstellen.
- Sie können den OSD-Hintergrund auf opak bis transparent einstellen.
- Sie können die DDC/CI-Funktion aktivieren oder deaktivieren.
- **• DisplayPort-Stream**: Kompatibilität mit Grafikkarte. Wählt **DisplayPort 1.2**, **DisplayPort 1.4** oder **DisplayPort 2.1** nach der von der Grafikkarte unterstützten DP-Version.
- **• DSC Unterstützung**: DisplayPort Display Stream Komprimierung.
- **• HDMI CEC**: Ermöglicht das Ein- und Ausschalten der Konsole oder der Setup-Box, wie z.B. Apple TV, Sony PlayStation, Xbox Series X/S, Nintendo Switch über den Monitor. Die Standardeinstellung ist **AUS**.

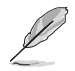

Wenn der Monitor eingeschaltet wird, schaltet sich das CEC Quellgerät automatisch ein und umgekehrt wieder aus. Wenn das CEC Quellgerät eingeschaltet ist, schaltet sich der Monitor automatisch ein.

- **• Information**: Hier werden Informationen zu dem Monitor angezeigt.
- **• Fabrikseinst**: Die Auswahl von "**Ja**" stellt die Standardeinstellungen wieder her.

# <span id="page-33-0"></span>**3.2 Aura**

Armoury Crate ist ein Softwareprogramm, das die bunten LEDs auf unterstützten Geräten wie Monitoren, Motherboards, Grafikkarten, Desktop-PCs usw. steuert. Aura ermöglicht es Ihnen, die Farbe der RGB-LEDs an diesen Geräten anzupassen und verschiedene Lichteffekte auszuwählen. Sie können auch die Farbe der LEDs korrigieren oder anpassen, indem Sie sie kalibrieren.

Um Aura zu aktivieren:

- 1. Schalten Sie die **Aura Sync** Funktion im OSD-Menü EIN.
- 2. Verbinden Sie den USB 3.2 Gen 1 Upstream Port des Monitors mit dem USB-Port Ihres Computers.
- 3. Installieren Sie Armoury Crate und starten Sie den Computer neu.
- 4. Führen Sie Armoury Crate aus.

Nachstehend finden Sie eine Übersicht über dieses Programm.

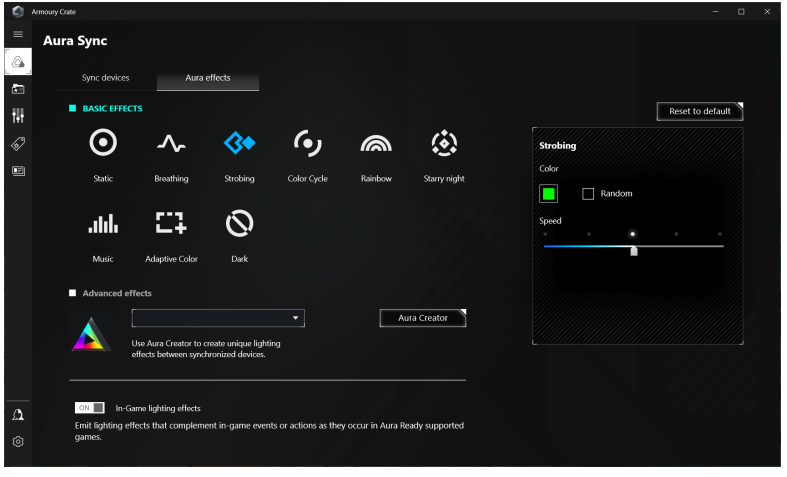

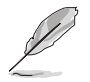

- Wenn die USB-Upstream Verbindung zwischen dem Monitor und dem Computer getrennt ist, müssen Sie den USB 3.2 Gen 1 Upstream Port des Monitors wieder an den Computer anschließen und den Computer neu starten, um die Aura-Funktion wieder aufzunehmen.
- Weitere Informationen finden Sie unter https://rog.asus.com/innovation/armoury\_crate/.

# <span id="page-34-0"></span>**3.3 Technische Daten**

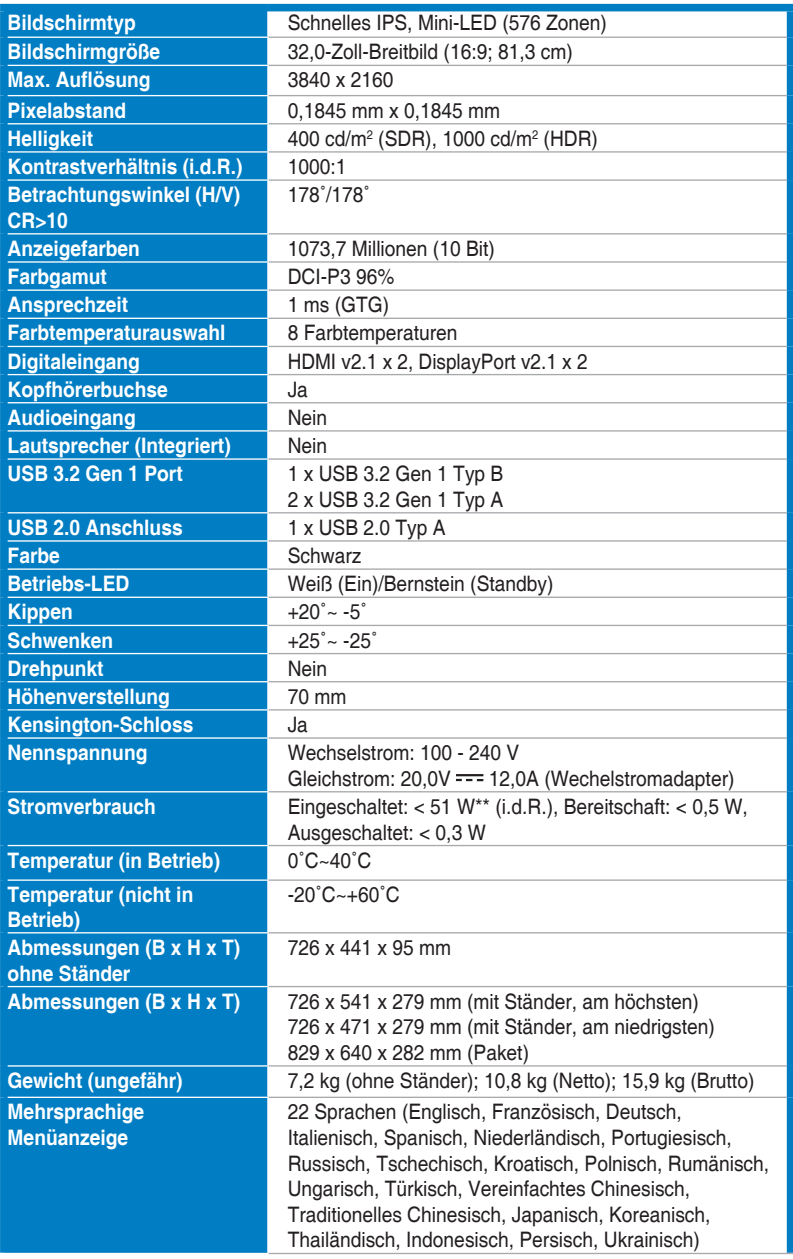

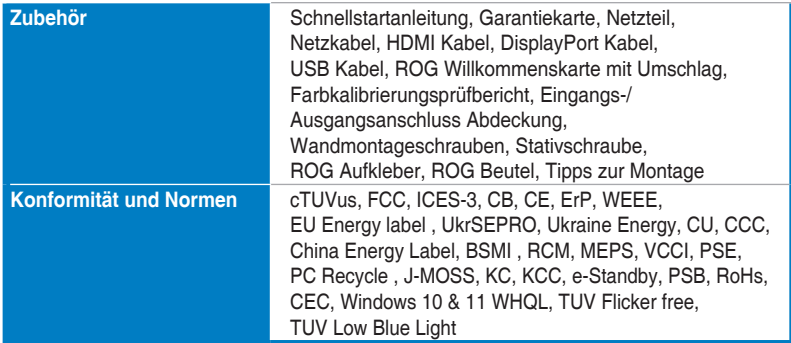

**\*Die technischen Daten können ohne Ankündigung geändert werden.**

**\*\*Messung einer Bildschirmhelligkeit von 200 Nits ohne Audio/USB/Kartenleser-Verbindung.**

<span id="page-36-0"></span>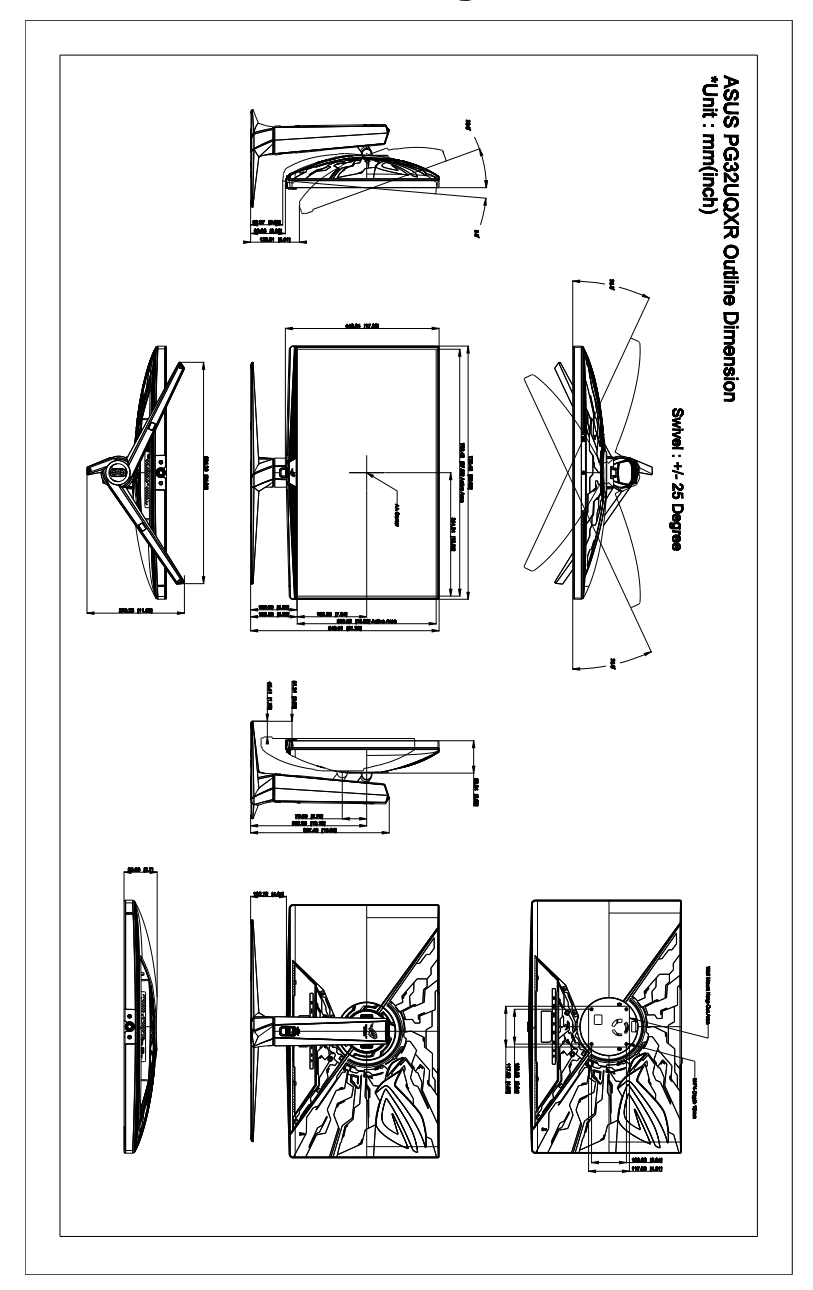

# <span id="page-37-0"></span>**3.5 Fehlerbehebung (häufig gestellte Fragen)**

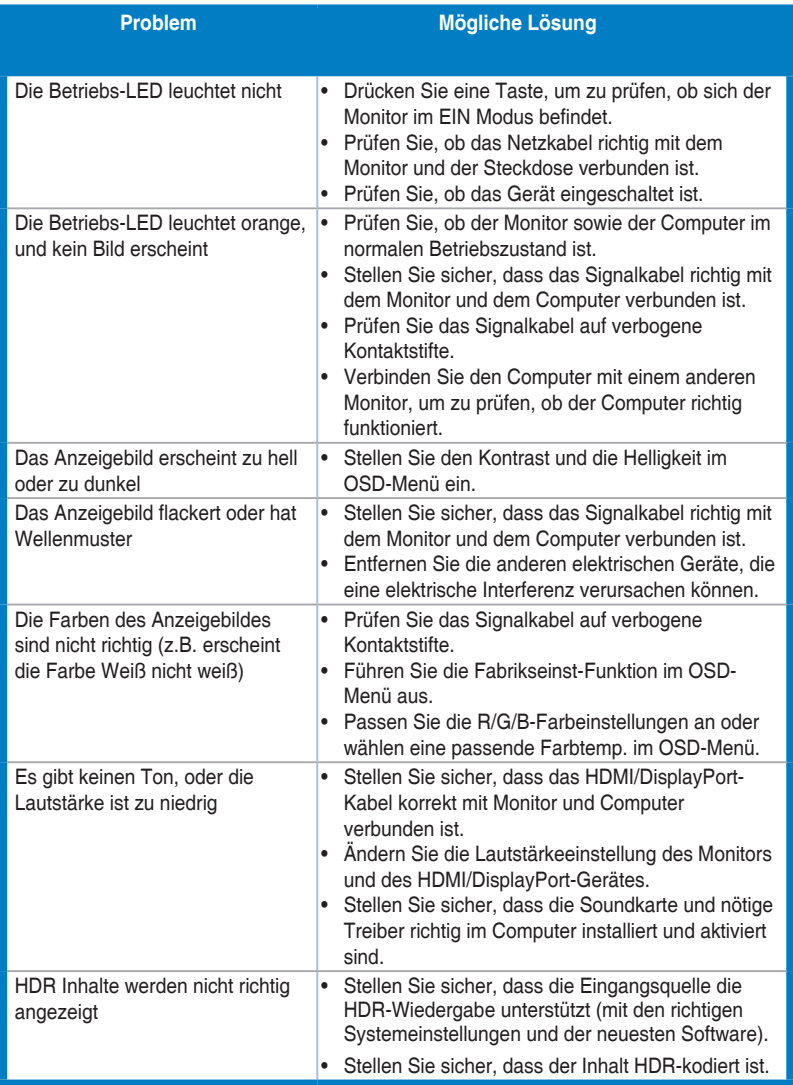

# <span id="page-38-0"></span>**3.6 Unterstützte Anzeigemodi**

### • Native Timings

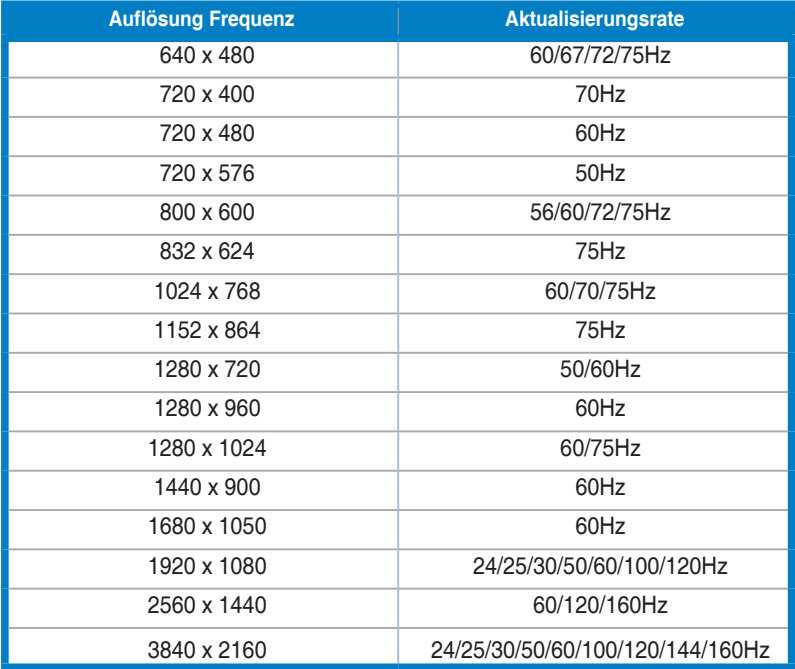

#### • Für 4:3 Seitenverhältnis Timings

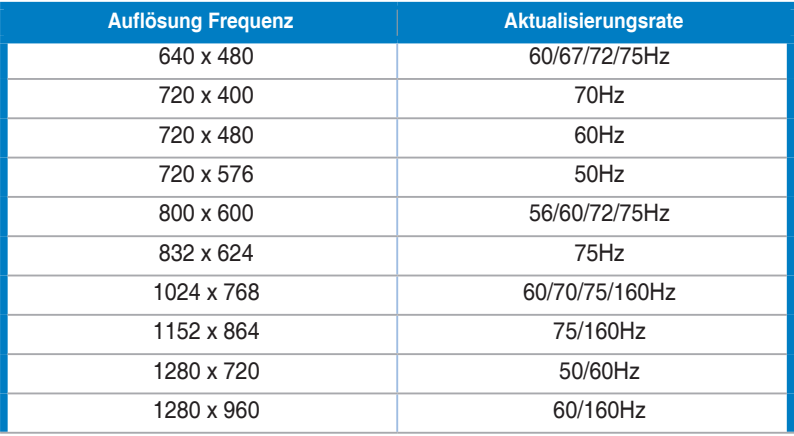

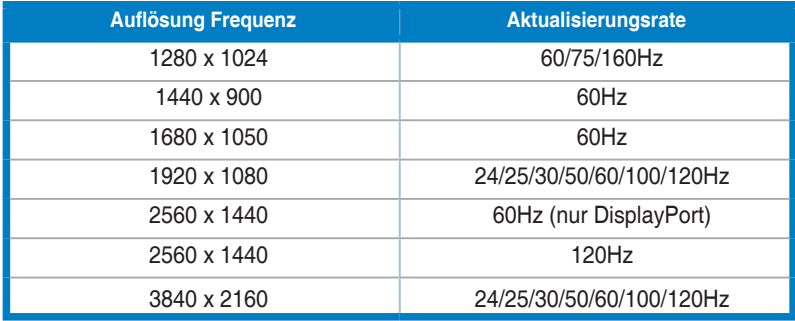

### • Für 21:9 Seitenverhältnis Timings

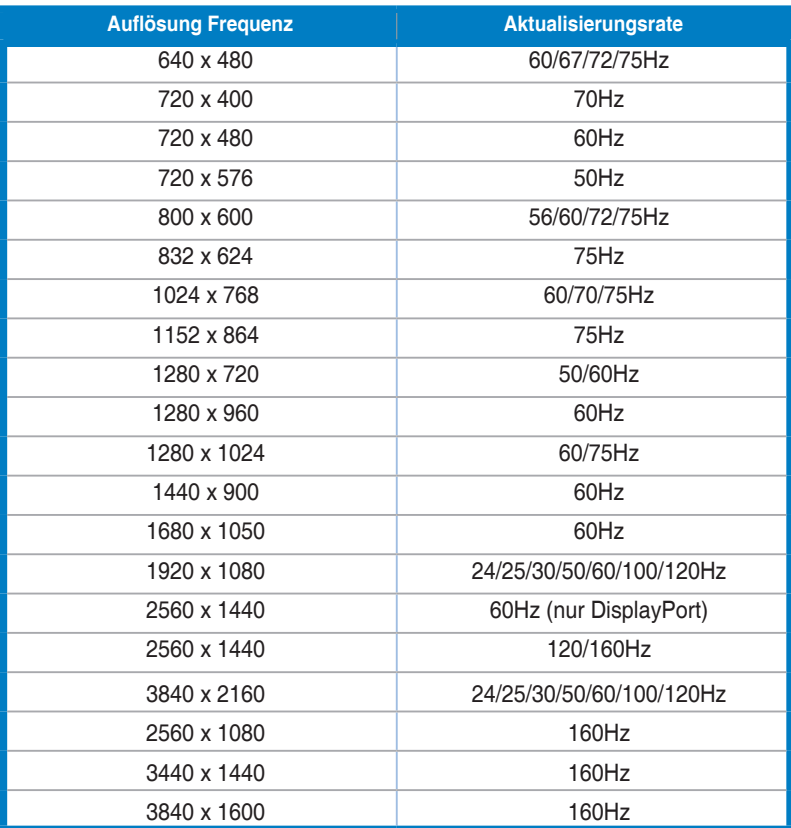

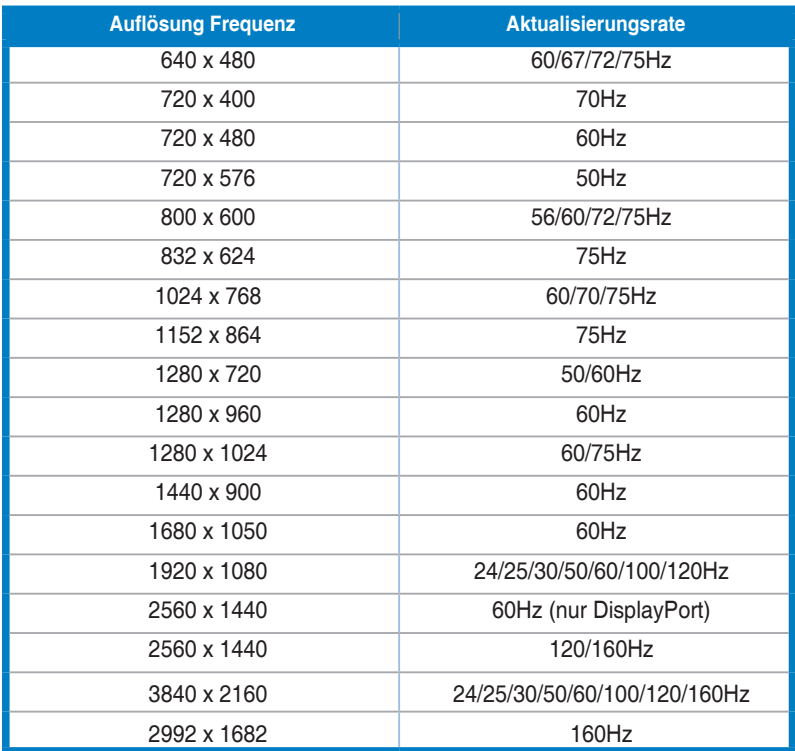

### • Für 16:9 (25" simulieren) Seitenverhältnis Timings

### • Für 16:9 (27" simulieren) Seitenverhältnis Timings

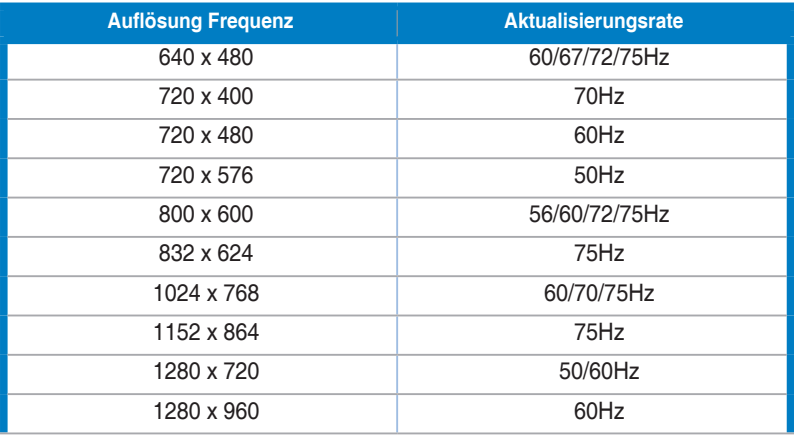

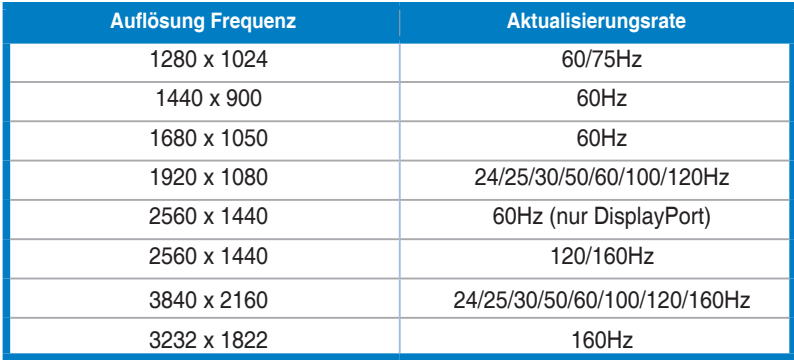

### • Für 16:9 (Punkt für Punkt) Seitenverhältnis Timings

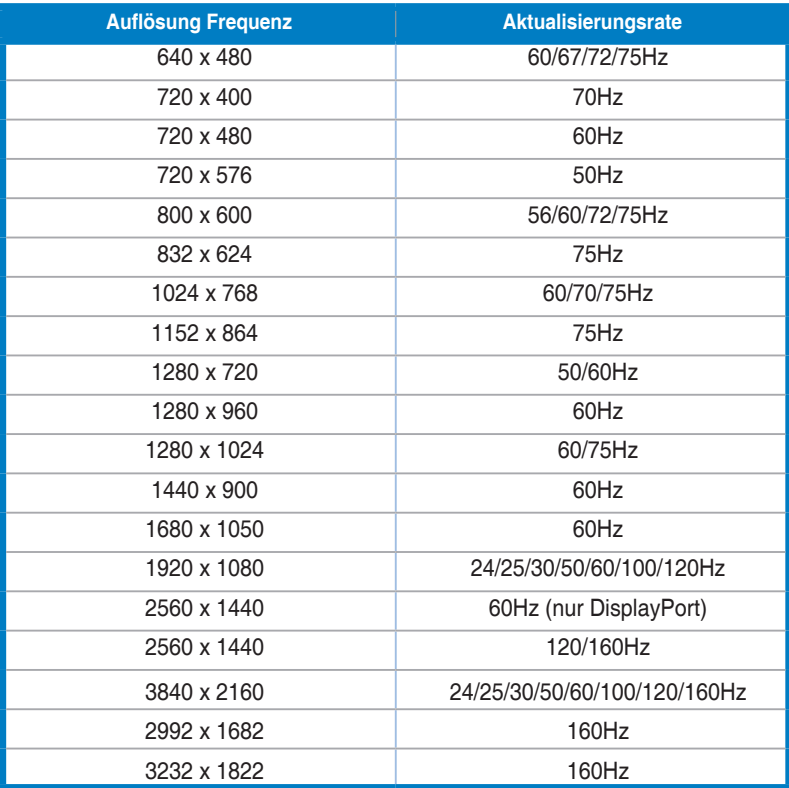

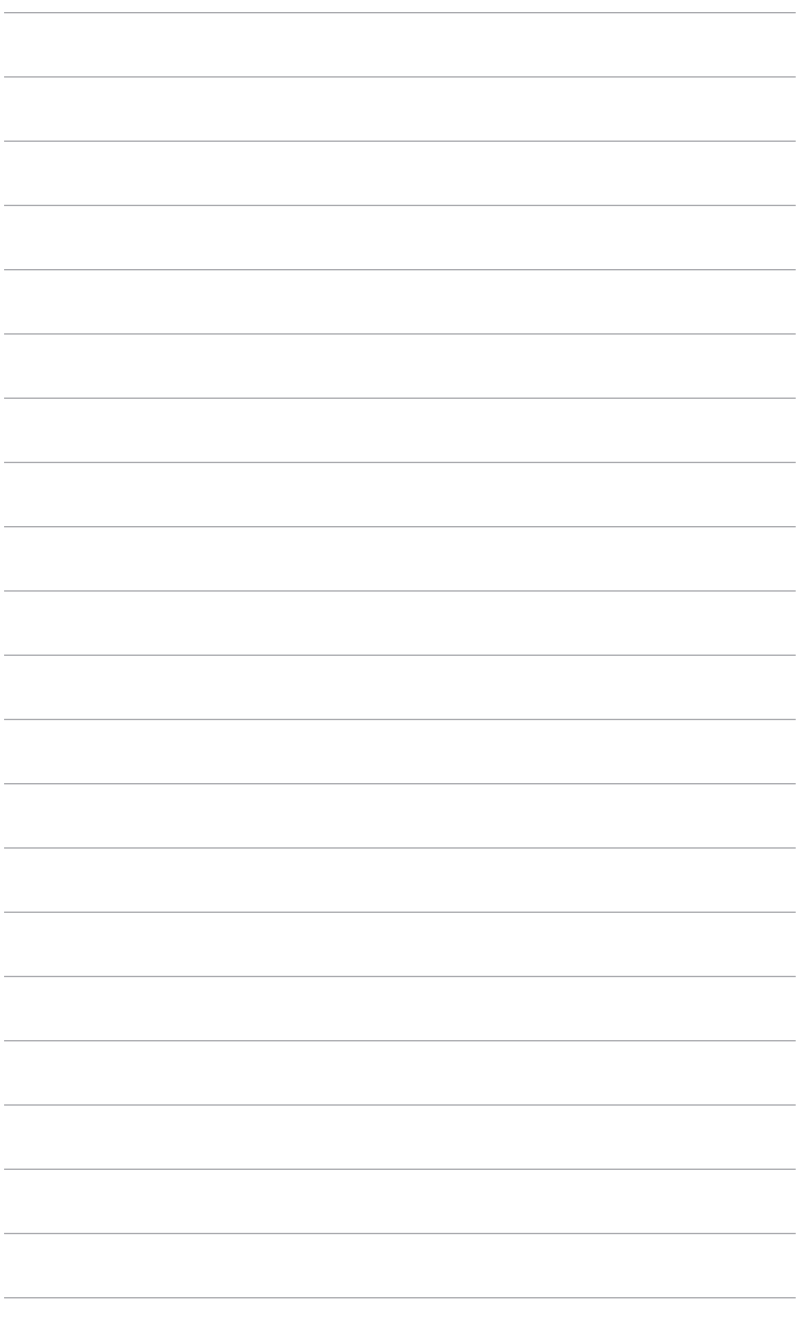

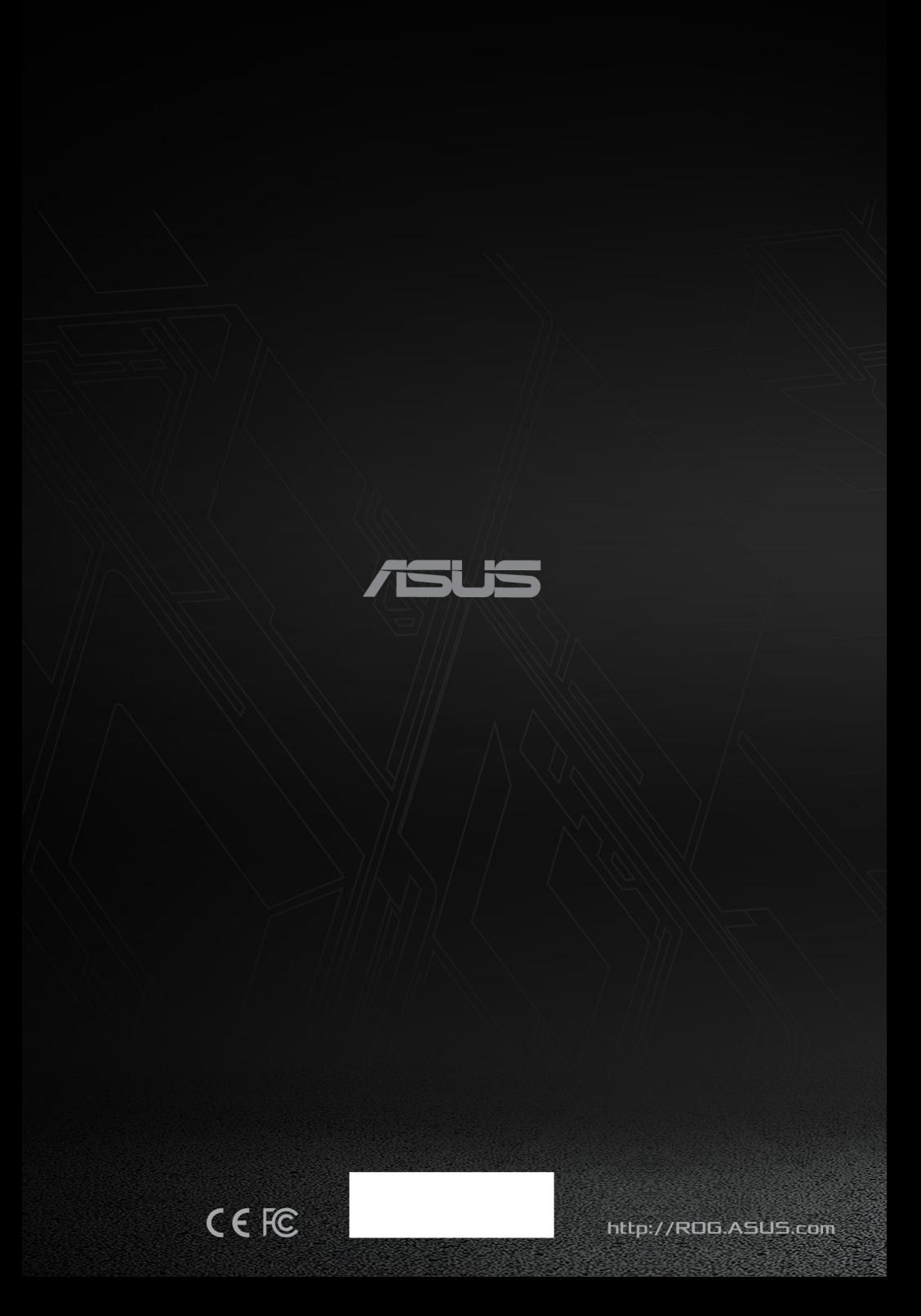